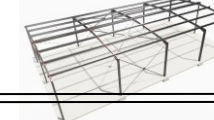

# **Sommaire**

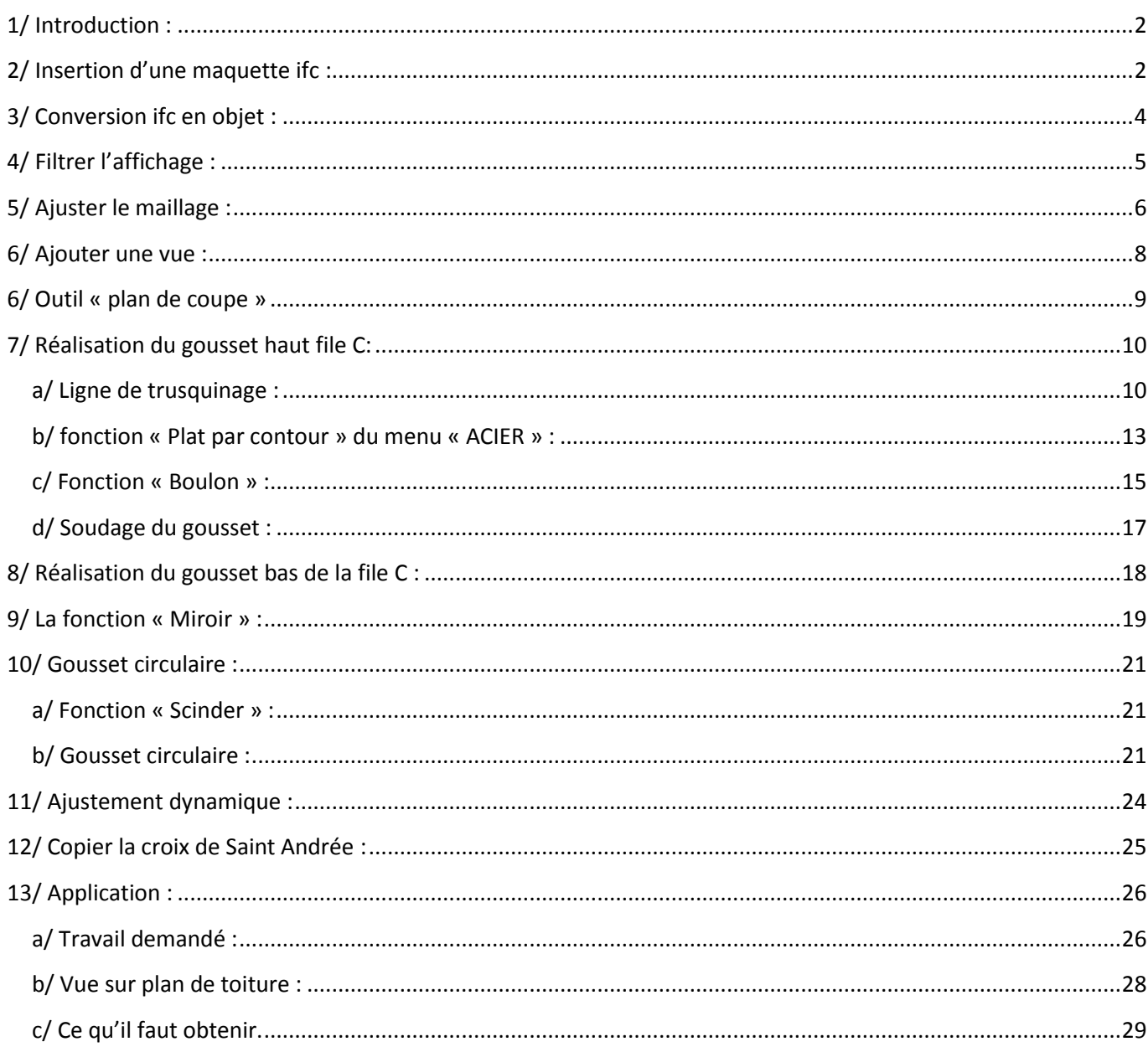

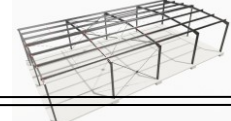

## <span id="page-1-0"></span>**1/ Introduction :**

Souvent une maquette ifc s'avère incomplète et professionnellement inadaptée aux calculs ou à la réalisation. Les macros Tekla parfois ne correspondent pas dimensionnellement aux résultats que l'on veut obtenir. Deux solutions s'imposent, soit isoler les éléments d'une macro et les modifier quand c'est possible, soit redéfinir complètement les pièces du montage. C'est cette solution que nous allons aborder au cours de ce TP en réalisant intégralement des goussets de fixation d'une croix de Saint Andrée verticale avec une application sur une stabilité horizontale.

<span id="page-1-1"></span>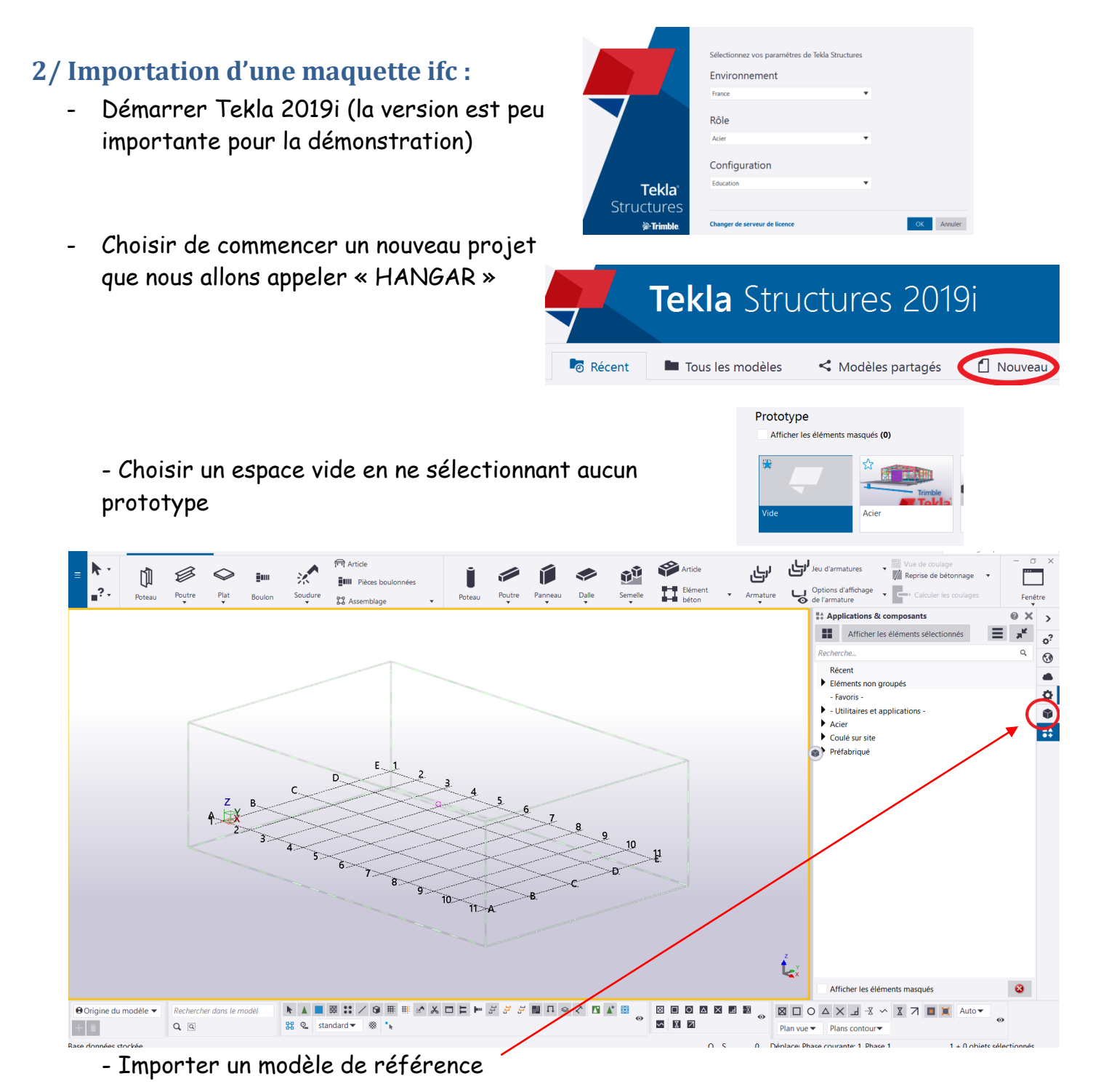

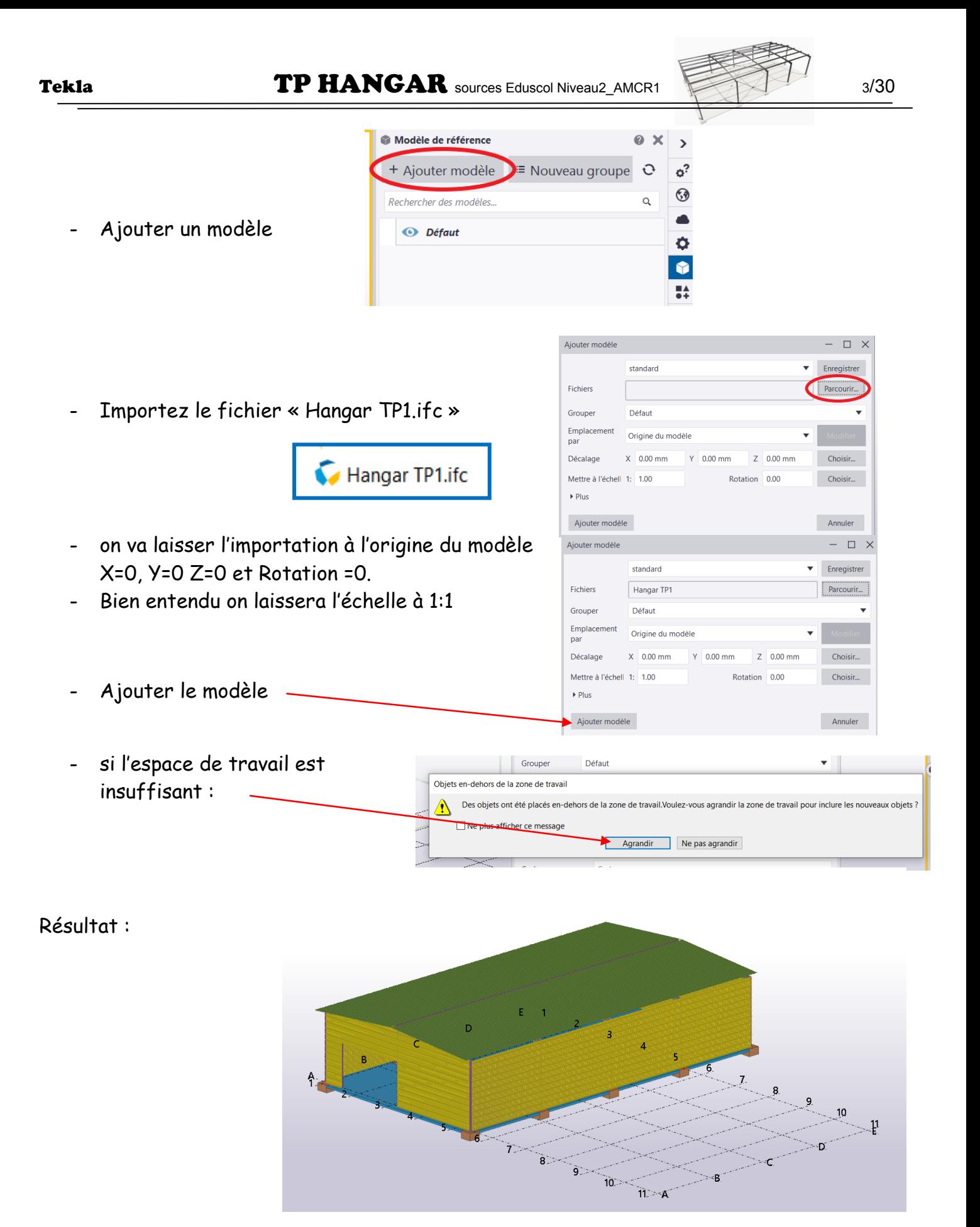

Ponctuer la séance de « Ctrl S » pour sauvegarder votre travail.

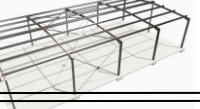

## <span id="page-3-0"></span>**3/ Conversion ifc en objet :**

Paramétrer la conversion en articles

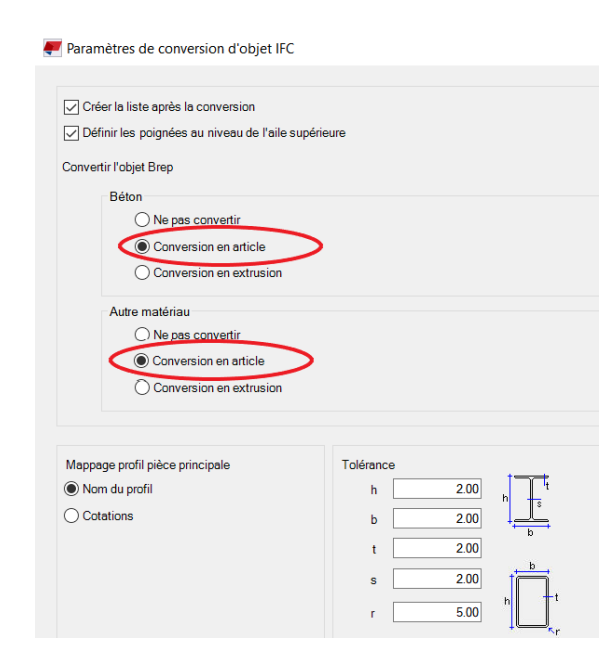

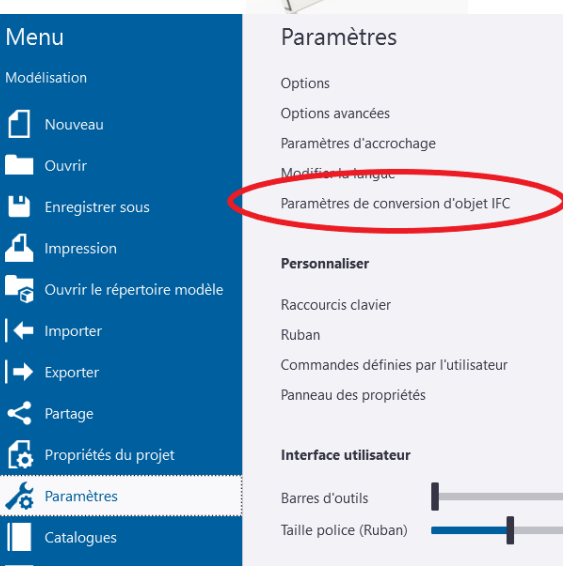

- Sélectionner l'ensemble du bâtiment.
- Dans le menu « GESTION » choisir « Convertisseur IFC en objets »

Le résultat prend un aspect particulier car les objets créés se sont superposés à la maquette ifc.

- Il suffit donc de supprimer cette dernière pour qu'il ne reste plus que les objets Tekla. Pour cela, cliquer sur la maquette puis appuyer sur la touche « Suppr » et confirmer.

Ġ

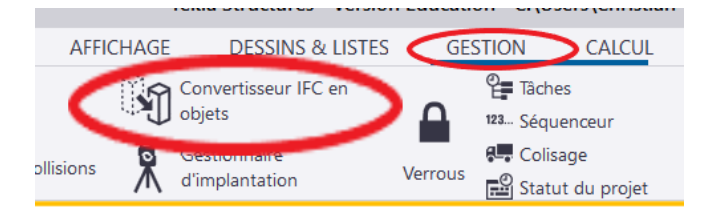

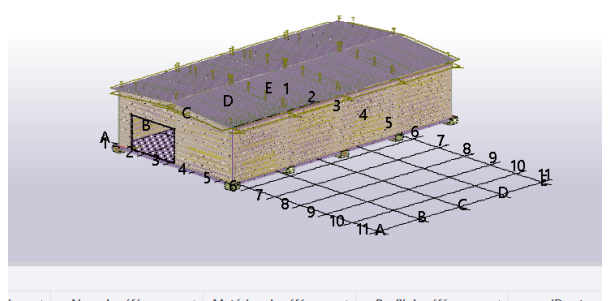

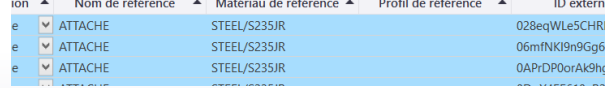

Résultat :

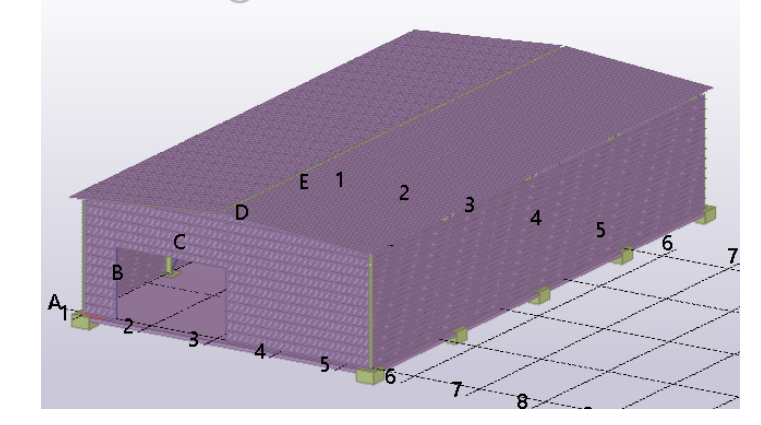

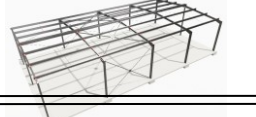

## <span id="page-4-0"></span>**4/ Filtrer l'affichage :**

On va travailler sur la structure métallique. Il faut donc occulter l'enveloppe du bâtiment et la dalle de béton sans pour autant les supprimer. On va exploiter les propriétés de la vue :

- Cliquer 2 fois dans la vue en dehors des objets pour faire apparaitre le menu « Propriétés de la vue »
- Ouvrir le menu « groupe d'objets »

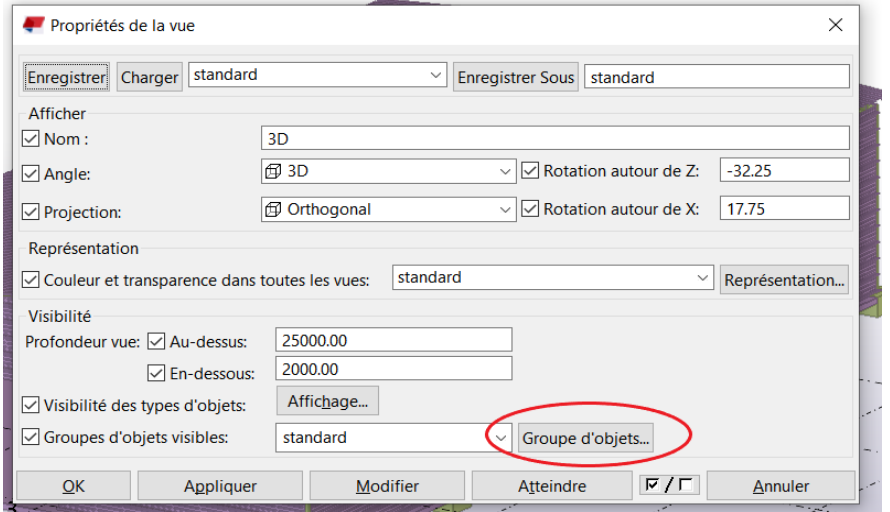

Puis on va ajouter un filtre et le sauvegarder

- Ajouter 2 lignes.
- Trouver un point com aux objets que l'on ve occulter (ici, le point commun sera leur nom).

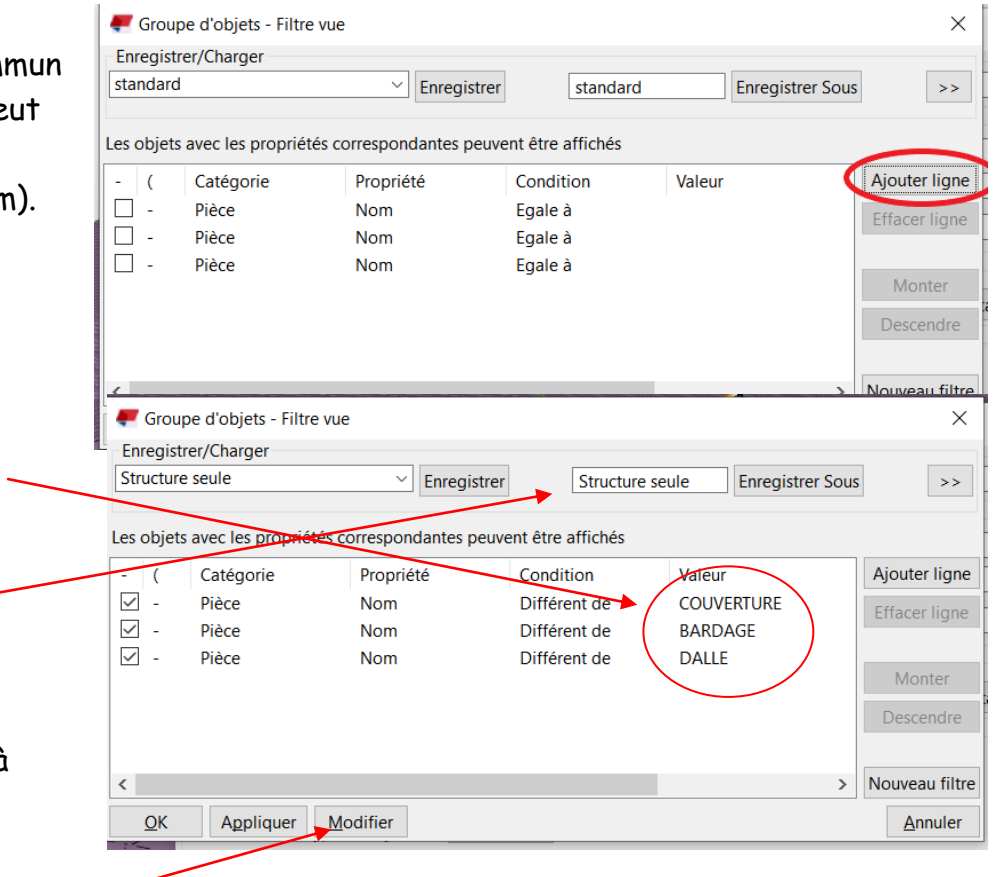

- Compléter les lignes.

- Donner un nom à la configuration ex.
	- « Structure seule »
- « Enregistrer sous »
- « Enregistrer »

Vous pourrez ainsi revenir à cette configuration à tout moment.

Ne pas oublier de cliquer sur « Modifier » avant de quitter le menu.

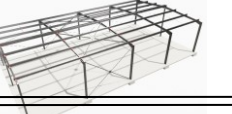

En cas de non résultat, ouvrir à nouveau le menu « propriétés de la vue » récupérer la configuration, vérifier si elle correspond et cliquer à nouveau sur « Modifier »

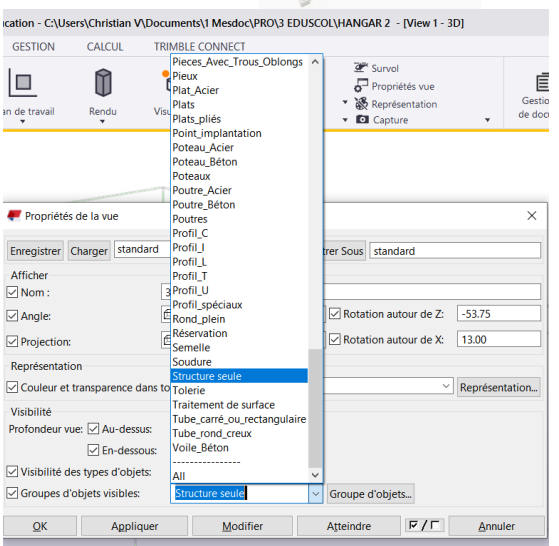

## <span id="page-5-0"></span>**5/ Ajuster le maillage :**

Résultat :

On remarque très vite que le maillage ne correspond pas à la structure.

Seules les files 1 et A coïncident aux axes des poteaux.

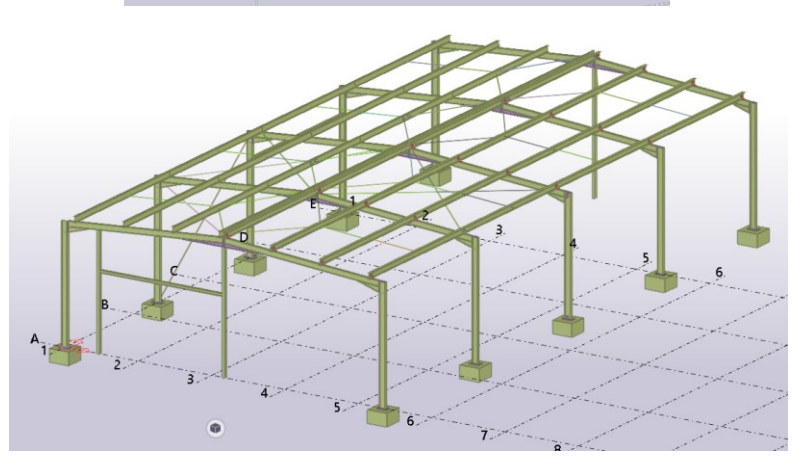

A l'aide de la fonction « Mesure » du menu « EDITION » on va retrouver les distances entre les long-pans et les travées.

On obtient 13m entre long-pans et 6m entre travées.

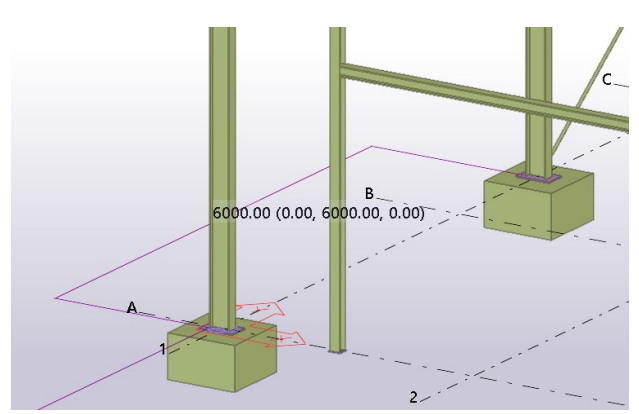

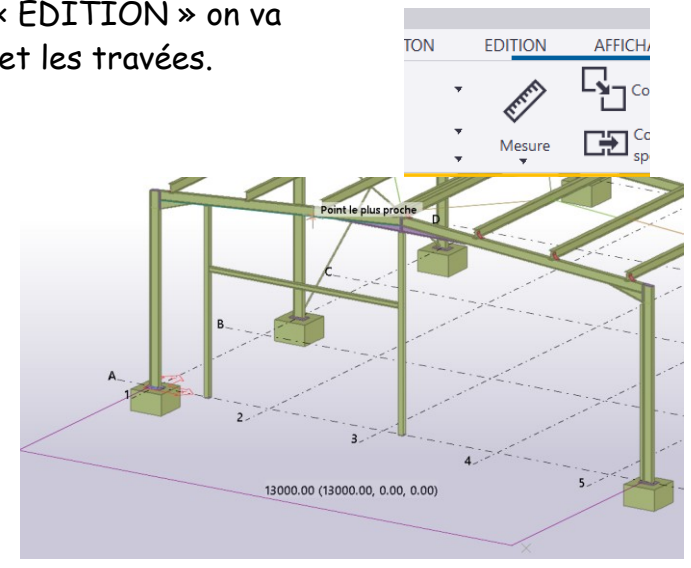

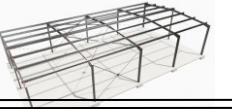

**Sélection maillage** Permet de sélectionner des maillages. Appuyez sur Ctrl+F1 pour obtenir pour plus d'aide

sur ce suiet.

Vérifier que la sélection du maillage est possible. C'est un onglet qui est intéressant de désactiver par la suite car cela évite de modifier la position du maillage par inadvertance.

- Cliquer 2 fois sur le maillage pour en faire apparaitre les propriétés.

- Modifier le maillage pour le faire coïncider à la structure.
- Faire correspondre le texte en « Z » avec un simple « copier/coller »

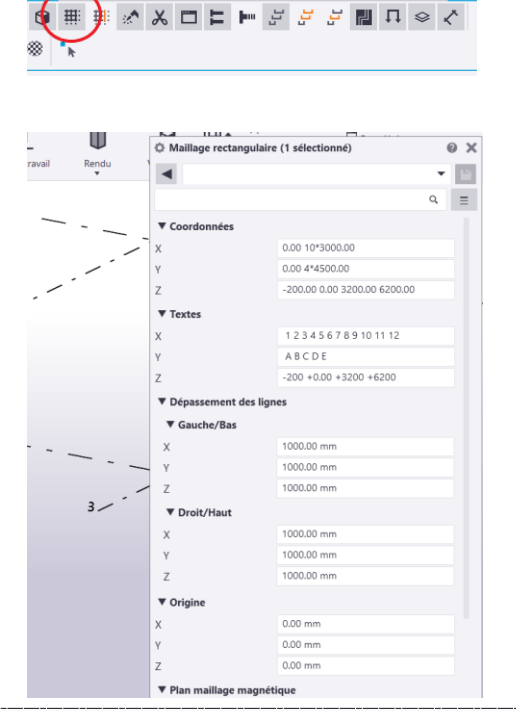

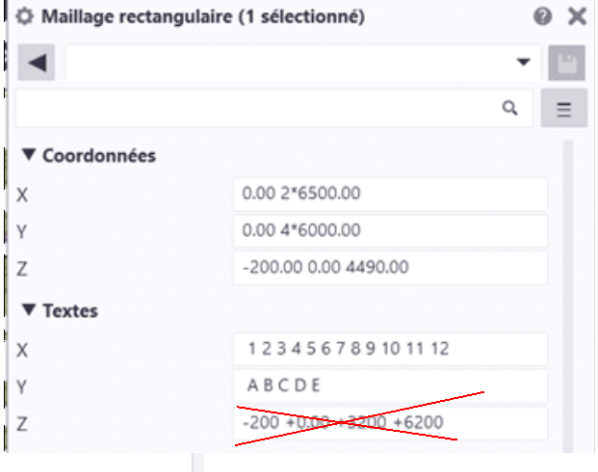

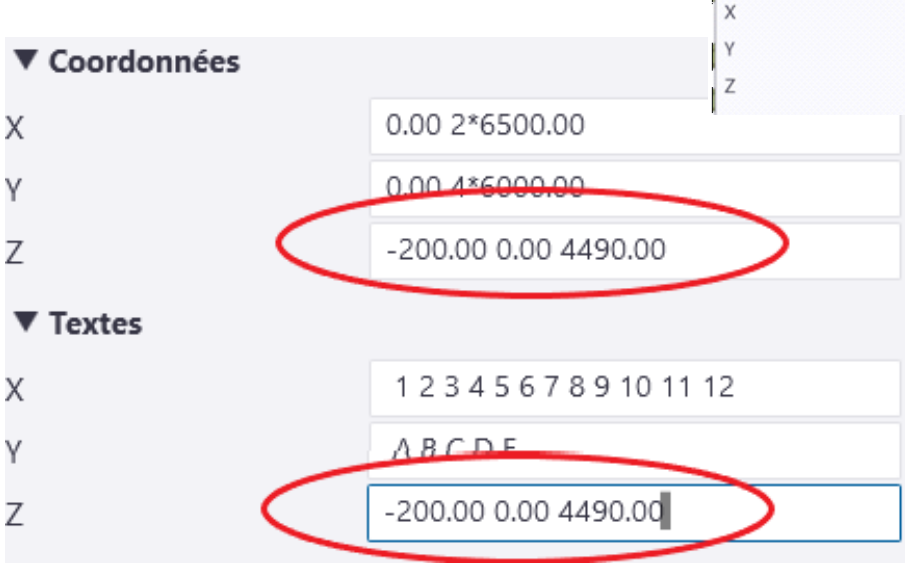

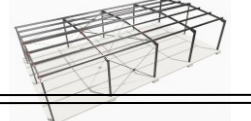

## <span id="page-7-0"></span>**6/ Ajouter une vue :**

On peut ajouter une vue indispensable par la suite, alors on la sauvegarde ; si c'est pour un travail très ponctuel pas besoin de la sauvegarder. Le nom de la vue doit permettre de la retrouver facilement.

Exemple : le nom de la file et le sens d'observation.

Puisque l'on va travailler sur la croix de Saint Andrée, on ajoutera une vue perpendiculaire à la file 1.

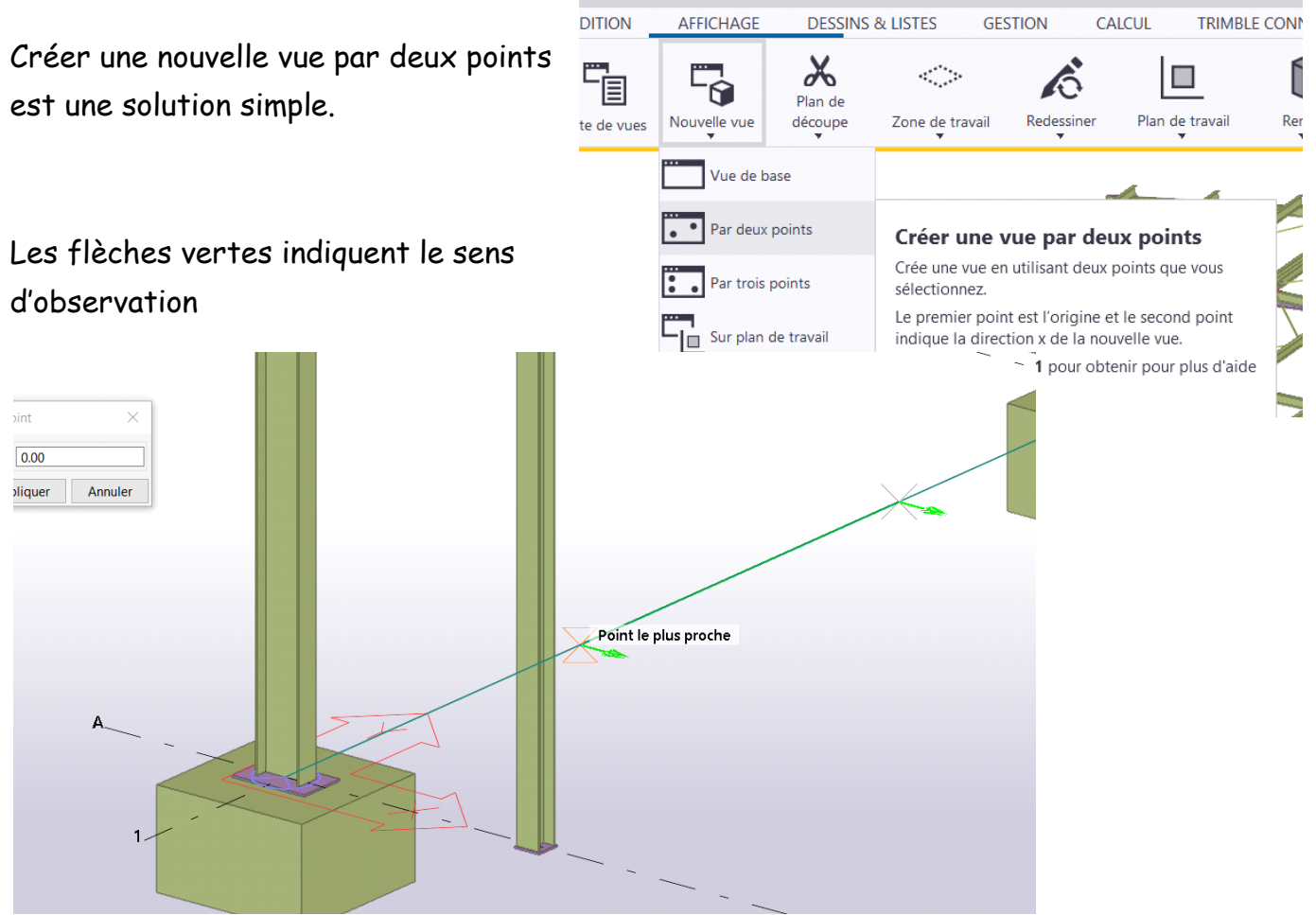

- Cliquer 2 points sur la ligne de maillage de la file 1, vérifier que les flèches vertes s'orientent vers l'intérieur de la structure.

Résultat :

Nota : « Ctrl P » pour revenir à ce positionnement.

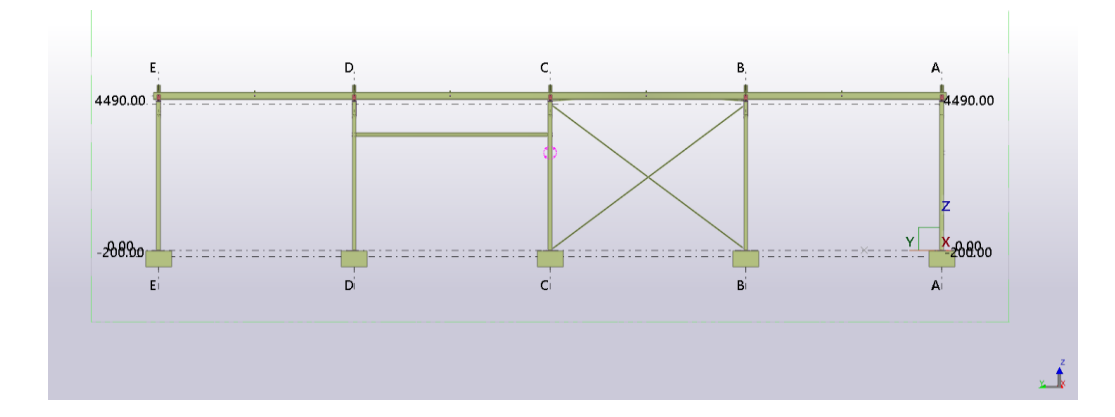

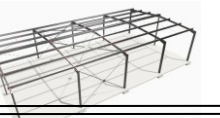

Ouvrir les propriétés de la vue et lui donner un nom afin de la sauvegarder pour les autres sessions.

Exemple : « File 1 vers 2 » nom de la file et le sens d'observation (facultatif)

- Na pas oublier de cliquer sur « Modifier »

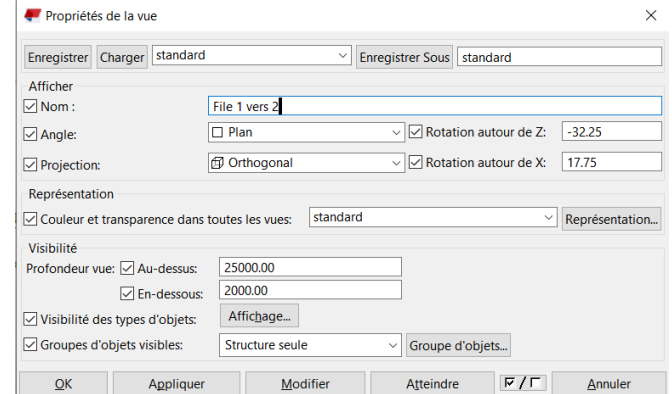

## <span id="page-8-0"></span>**6/ Outil « plan de coupe »**

« AFFICHAGE ».

Appuyer sur « Echap »

disparaitre la semelle.

projection de la file 1.

4490.00

 $-200.001$ 

C'est un outil très pratique qui va nous permettre de ne pas être gêné par la semelle des poutrelles des poteaux.

Orienter la vue en perspective et zoomer sur un poteau

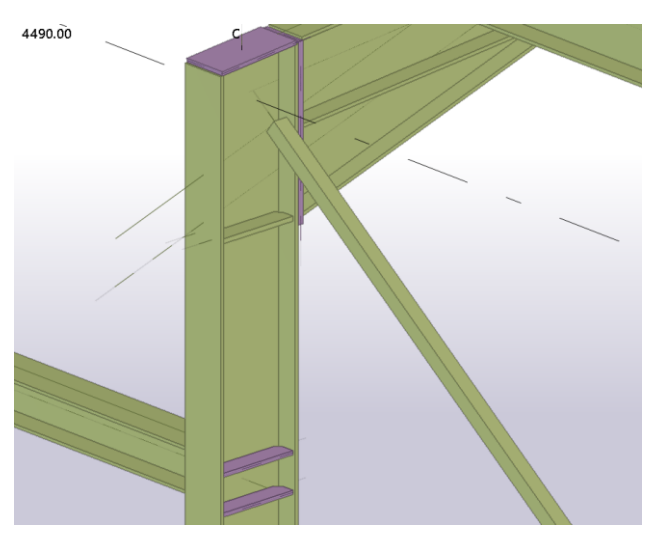

- Utiliser la fonction « Plan de découpe » du menu

Déplacer les ciseaux vers l'avant juste pour faire

automatiquement perpendiculairement au plan de

 $\epsilon$ 

B

B.

A<br>4490.00

20000

- Cliquer sur la face en avant de la semelle.

- « Ctrl P » et la vue se repositionnera

D

B

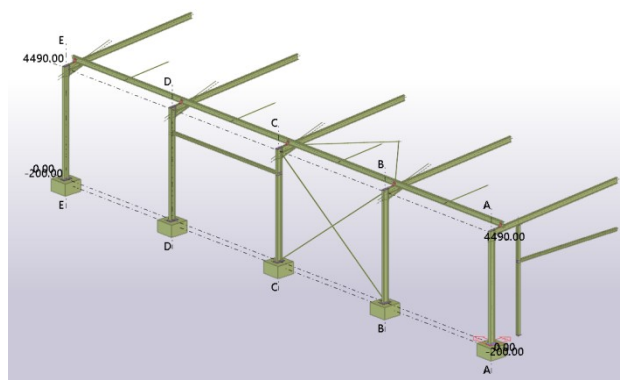

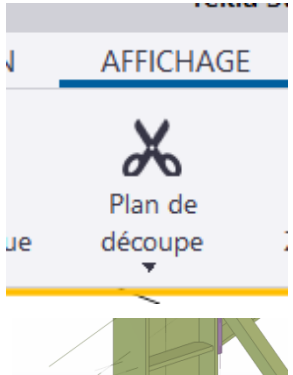

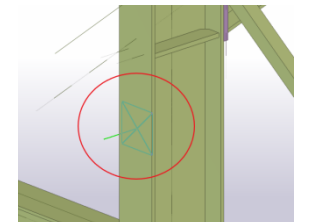

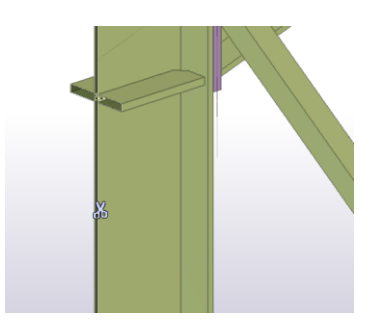

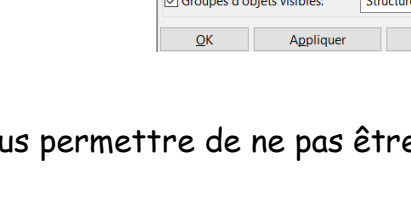

Tekla **TP HANGAR** sources Eduscol Niveau2\_AMCR1 10/30

## <span id="page-9-0"></span>**7/ Réalisation du gousset haut file C:**

Zoomer sur la partie supérieure à gauche de la croix de Saint Andrée.

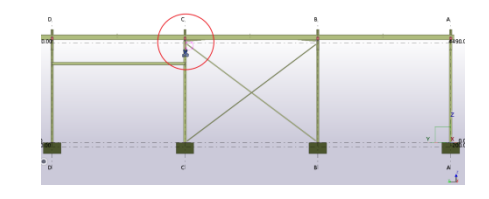

### <span id="page-9-1"></span>**a/ Ligne de trusquinage :**

On va réaliser un gousset avec une soudure également répartie de part et d'autre de la ligne de trusquinage. La superposition des deux pièces se fera sur 100mm.

On va donc tracer la ligne de trusquinage à 22mm de la base supérieure de la cornière.

En premier lieu, on va positionner 2 points à 22mm de la base supérieure.

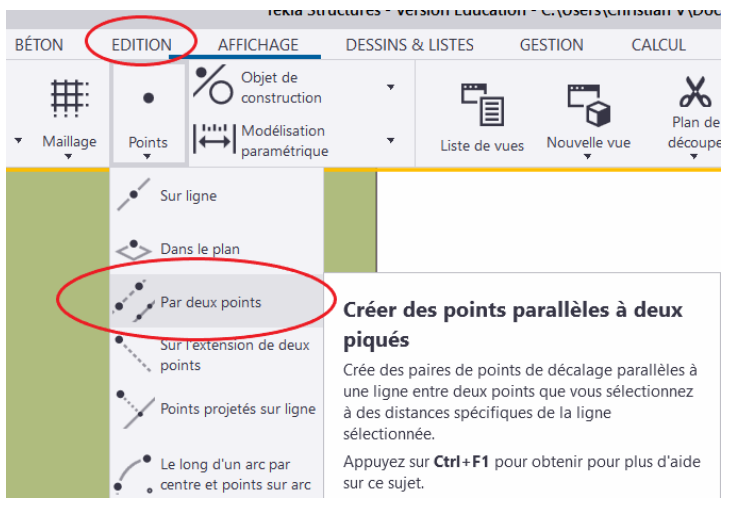

- Inscrire la valeur 22 et surtout cliquer sur « Appliquer » (la fonction « Entrée » du clavier n'enregistre pas la valeur de la boîte de dialogue).

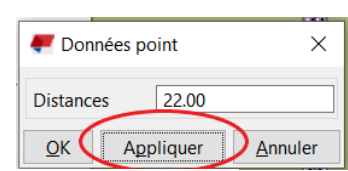

- Positionner le 2 points (veiller à ce que l'onglet « Point le plus proche » en bas de l'interface soit coché)  $\mathbb{Z}$ .
- Faire passer une ligne par ces 2 points.

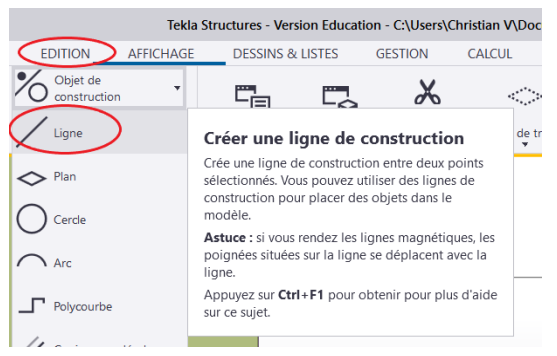

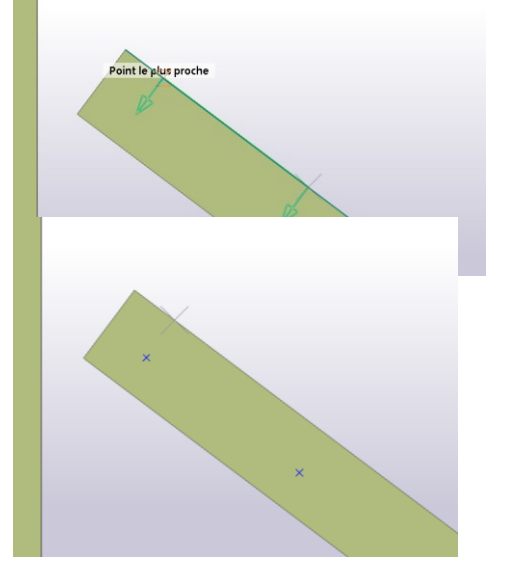

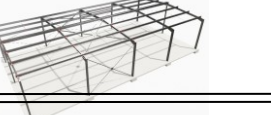

Cette ligne va nous servir à trouver le point médian de la soudure.

- Positionner un point sur l'intersection de la ligne de trusquinage avec l'âme du profilé.

Ne pas hésiter à zoomer pour éviter les imprécisions.

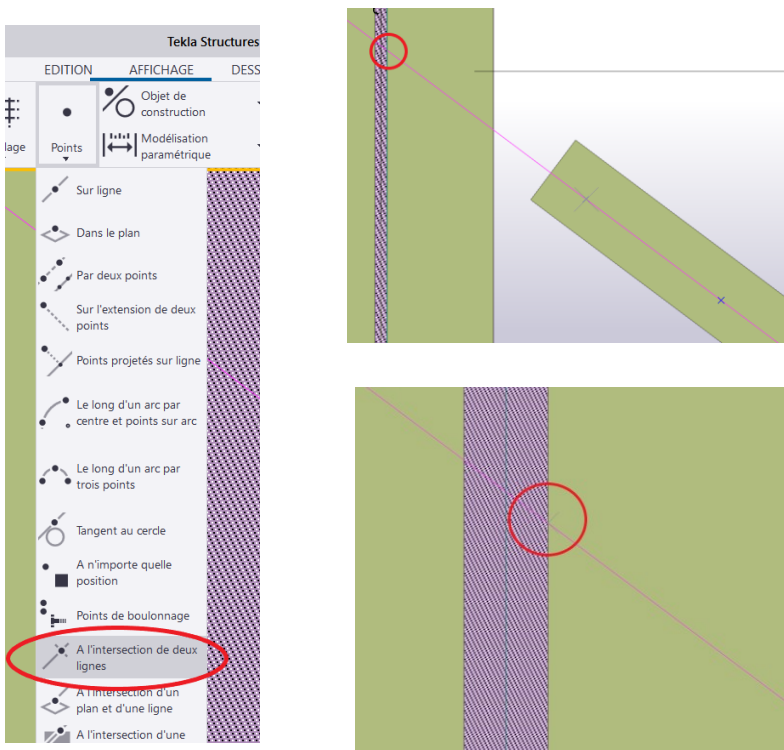

On va maintenant dessiner les contours du gousset en respectant les indications géométriques suivantes :

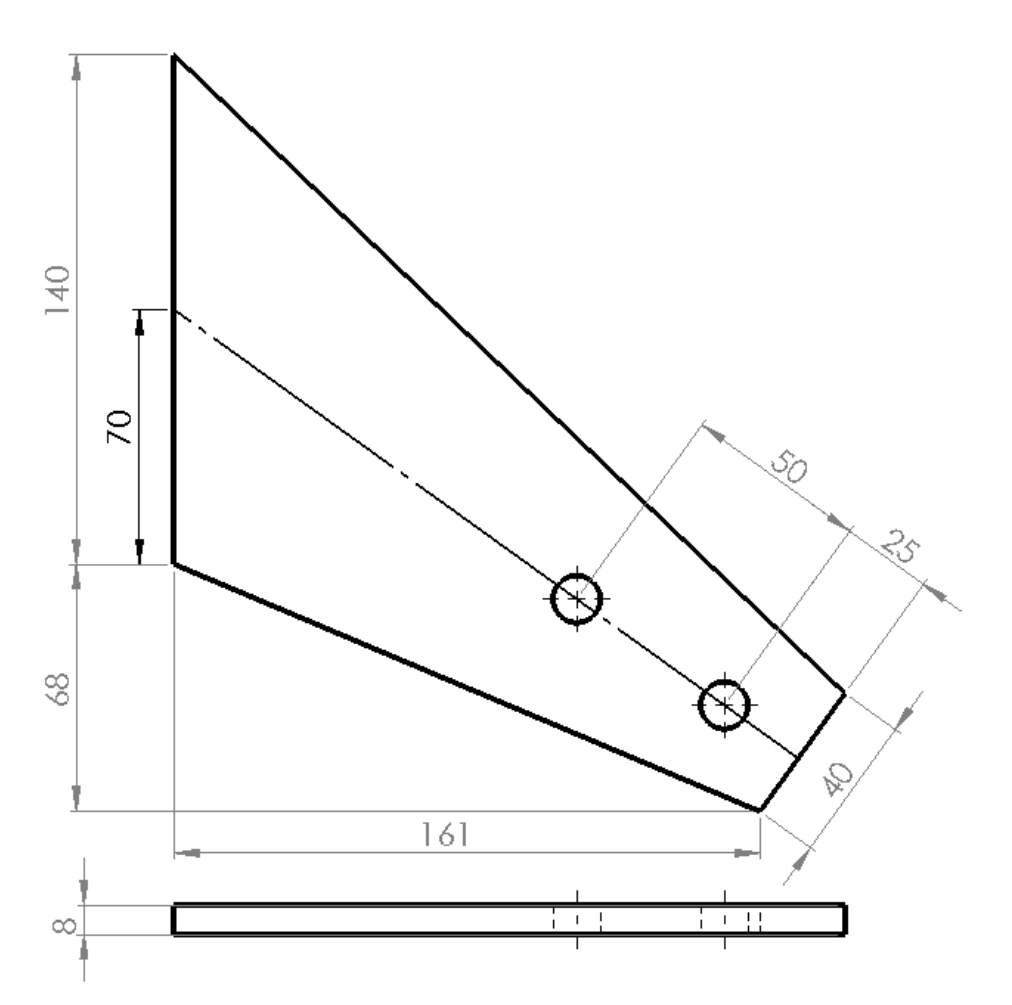

Pour cela, on va utiliser la fonction « point sur l'extension de deux points ». Cette fonction crée un point à une distance définie sur une ligne matérialisée par deux points.

Astuce : cette distance peut être négative. (Faire des essais pour comprendre)

Suivre les indications du schéma. (Ne pas oublier de mettre une distance de 70)

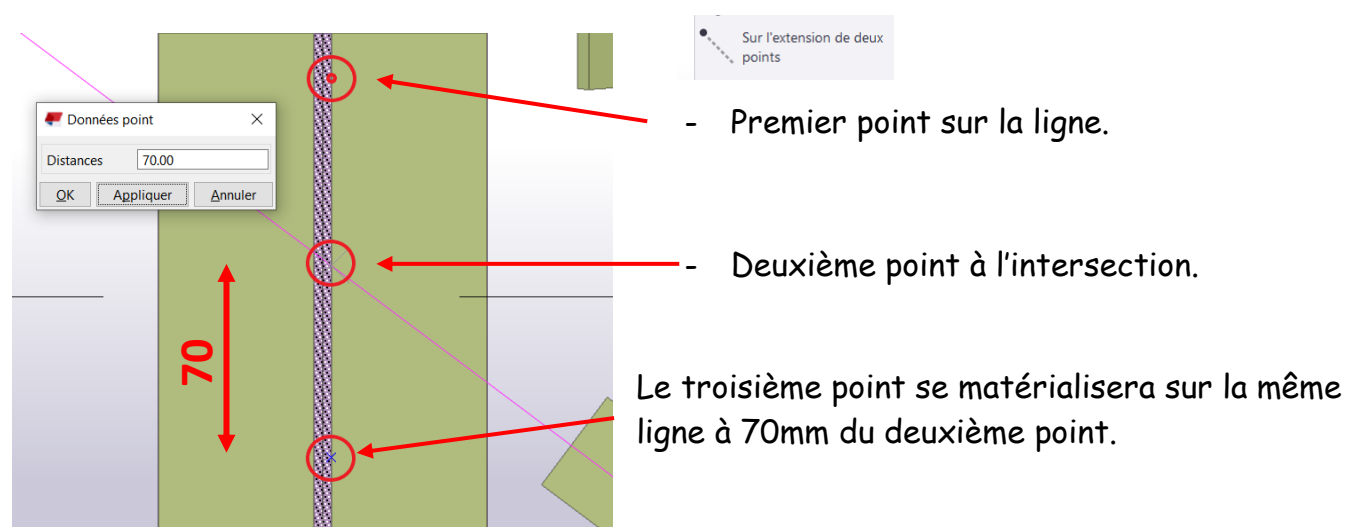

Renouveler cette opération vers le haut, la distance entre les deux points sera donc de 140mm, vous pouvez vérifier.

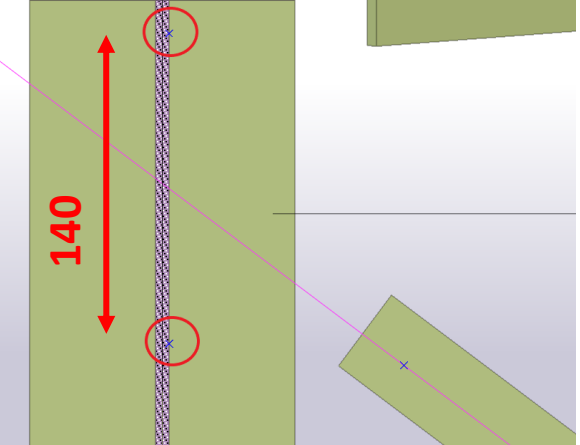

Dans le cas contraire, effacer les points obtenus et recommencer l'opération.

Comme la superposition est de 100mm on va créer un troisième point sur la cornière.

On utilisera la même fonction en mettant comme distance la valeur -100.

(Noter la valeur négative)

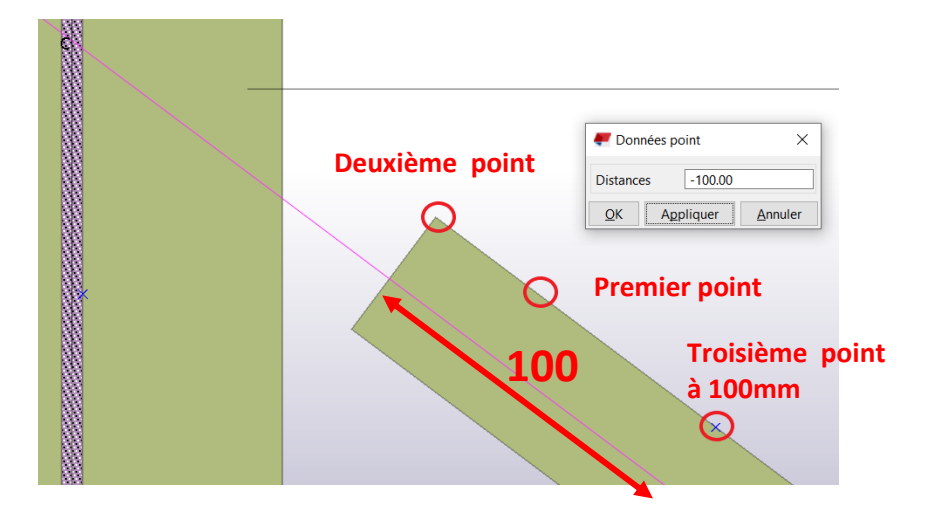

### <span id="page-12-0"></span>Tekla **TP HANGAR** sources Eduscol Niveau2\_AMCR1 13/30 **b/ fonction « Plat par contour » du menu « ACIER » : ACIER** Si besoin, cliquer 2 fois pour faire apparaitre le menu « propriétés ».  $\Large{\bigcirc}$ **O** Plat par contour  $\bullet$   $\times$  $\mathsf{Plat}$ - Choisir un plat de 8mm ÷  $\Box$ d'épaisseur.  $\mathsf{Q}_\bullet$  $\equiv$  $\blacktriangledown$  Général Nom **GOUSSET**  $PL8$ Profil Matériau **S235JR** Finition Classe  $\overline{\phantom{1}}$  99  $\overline{\phantom{0}}$ ▼ Séries de rené

- Suivre les indications du schéma.

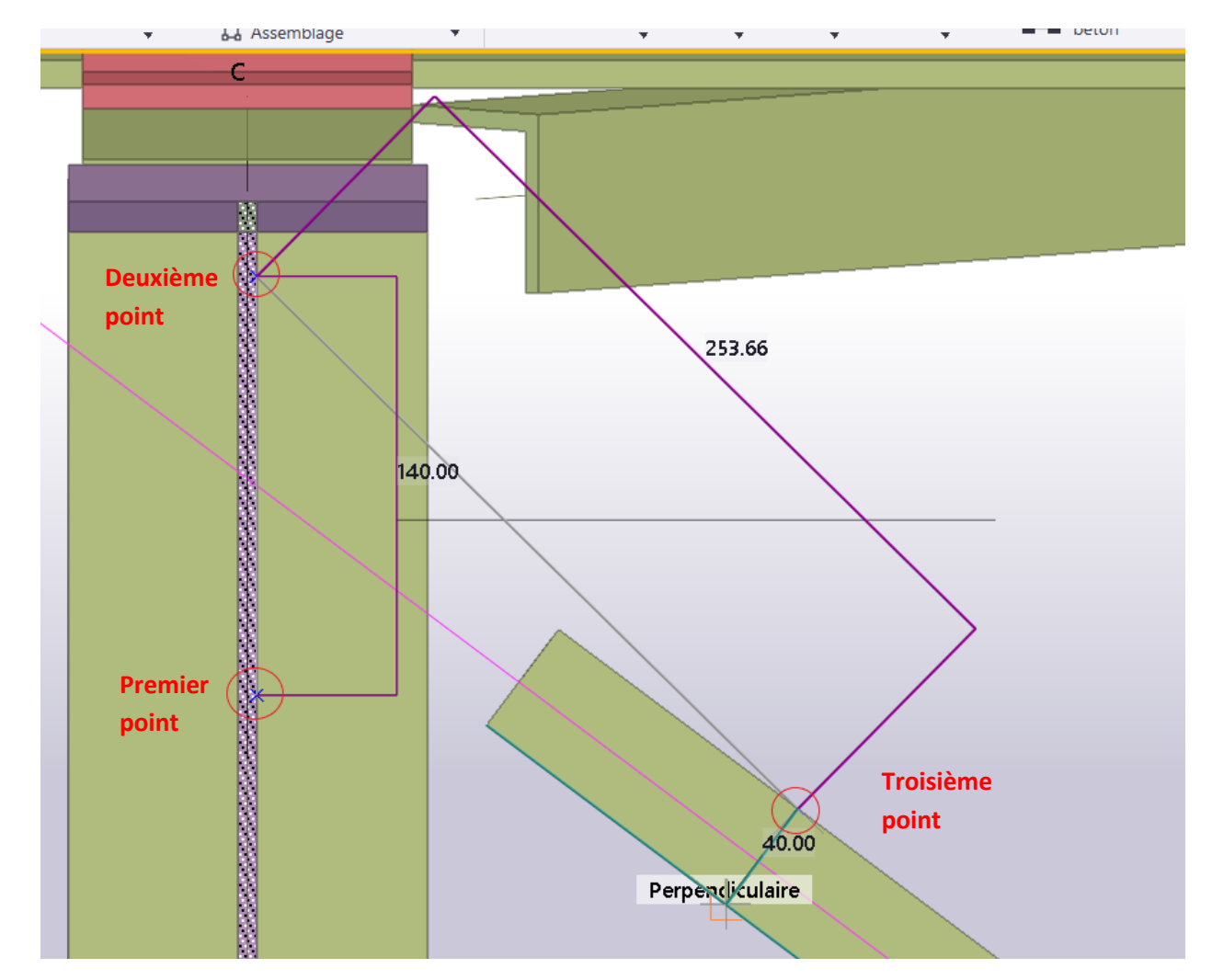

Le quatrième point se matérialisera grâce à l'accrochage « Perpendiculaire » (vérifier que l'onglet soit coché). ᅺ

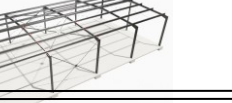

Pour terminer le gousset, 2 solutions : soit on sélectionne à nouveau le premier point, soit on appui sur le bouton du milieu de la souris (molette).

Résultat :

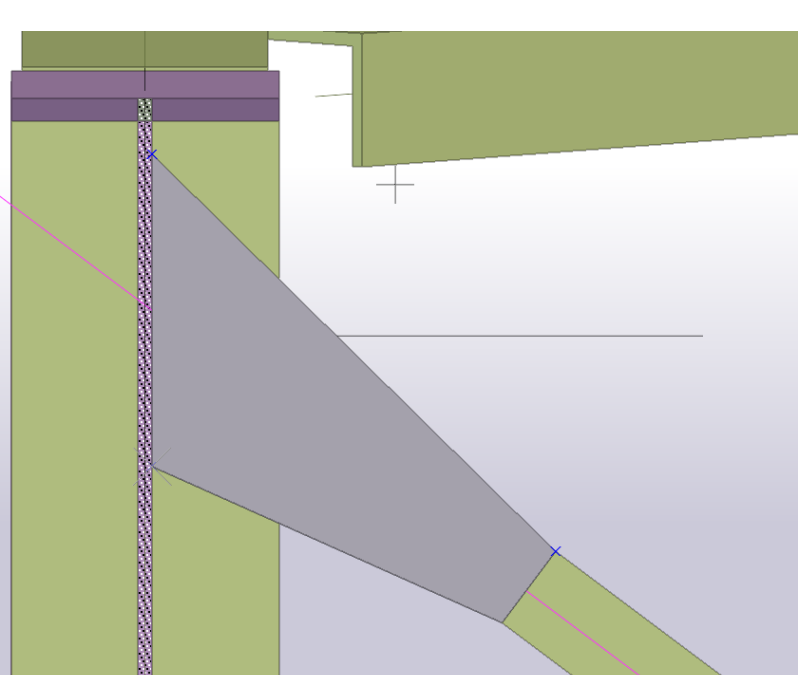

En perspective, vérifier que le gousset est bien positionné en 3D.

Astuce : Dans « MENU » en haut à gauche, dans « Paramètres » cocher « Centre de rotation

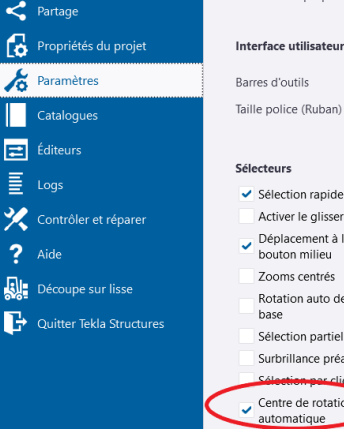

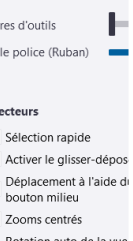

Panneau des propriétés

- 
- ation auto de la vue
- ction partielle

erillance préalable

lic droit

tre de rotation omatique

automatique ». $\circledcirc$ 

### <span id="page-14-0"></span>**c/ Fonction « Boulon » :**

On va maintenant positionner les 2 boulons M12 avec des pinces de 25mm et un entraxe de 50mm (valeurs imposées pour l'exemple.)

Dans cette étape, la position du plan de travail est importante.

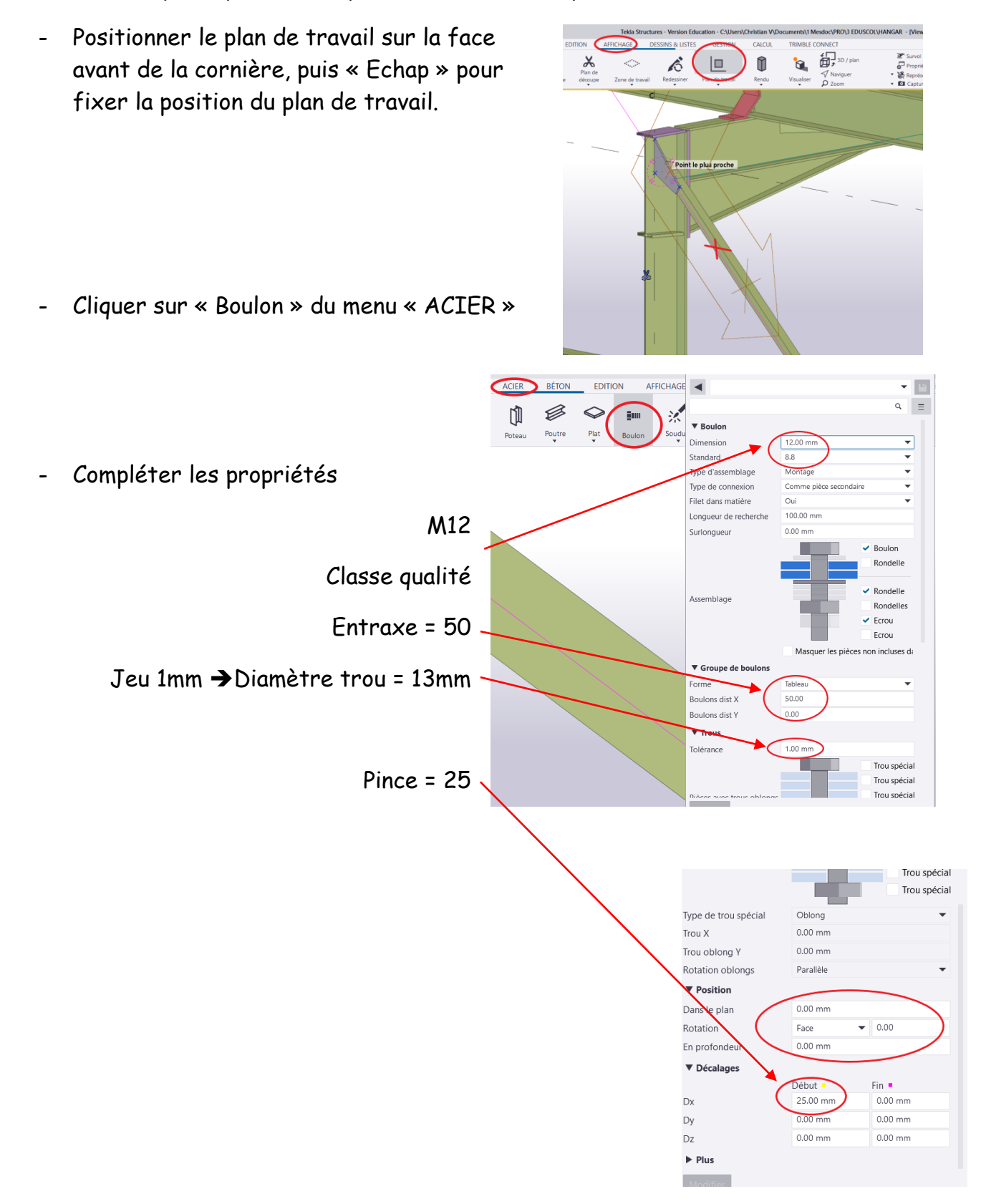

Tekla **TP HANGAR** sources Eduscol Niveau2\_AMCR1 15/30

Puis suivre les indications en bas à gauche de l'interface

- Cliquer indépendamment sur le gousset et sur la cornière puis appuyer sur le bouton du milieu de la souris pour fermer l'application.

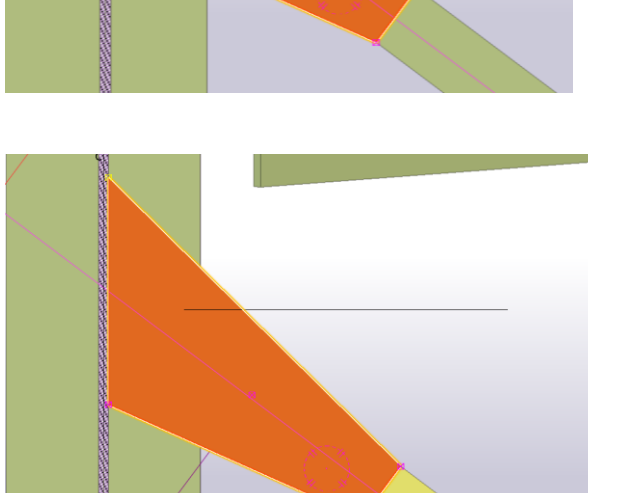

- Zoomer si besoin et sélectionner le point d'intersection du gousset avec la ligne de trusquinage.

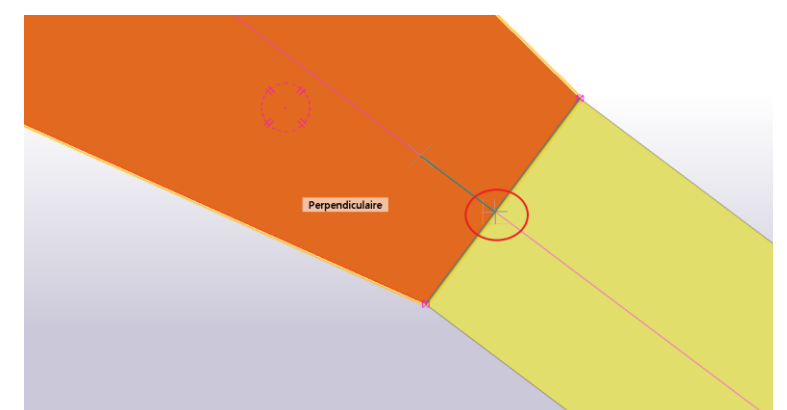

- Le deuxième point sera dans le prolongement de la ligne de trusquinage. (la distance n'a aucune importance).

### Résultat :

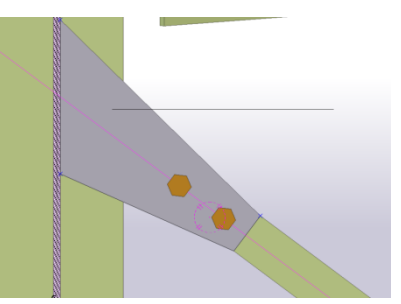

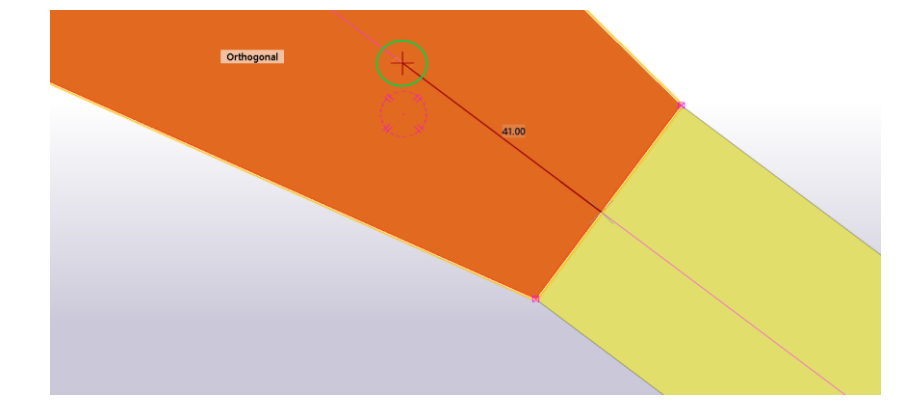

- Nota : si ça ne fonctionne pas pour cause « poutre trop courte » :
	- Recommencer en modifiant la valeur Dx=0
	- Puis sélectionner à nouveau les boulons et remettre Dx=25

<span id="page-16-0"></span>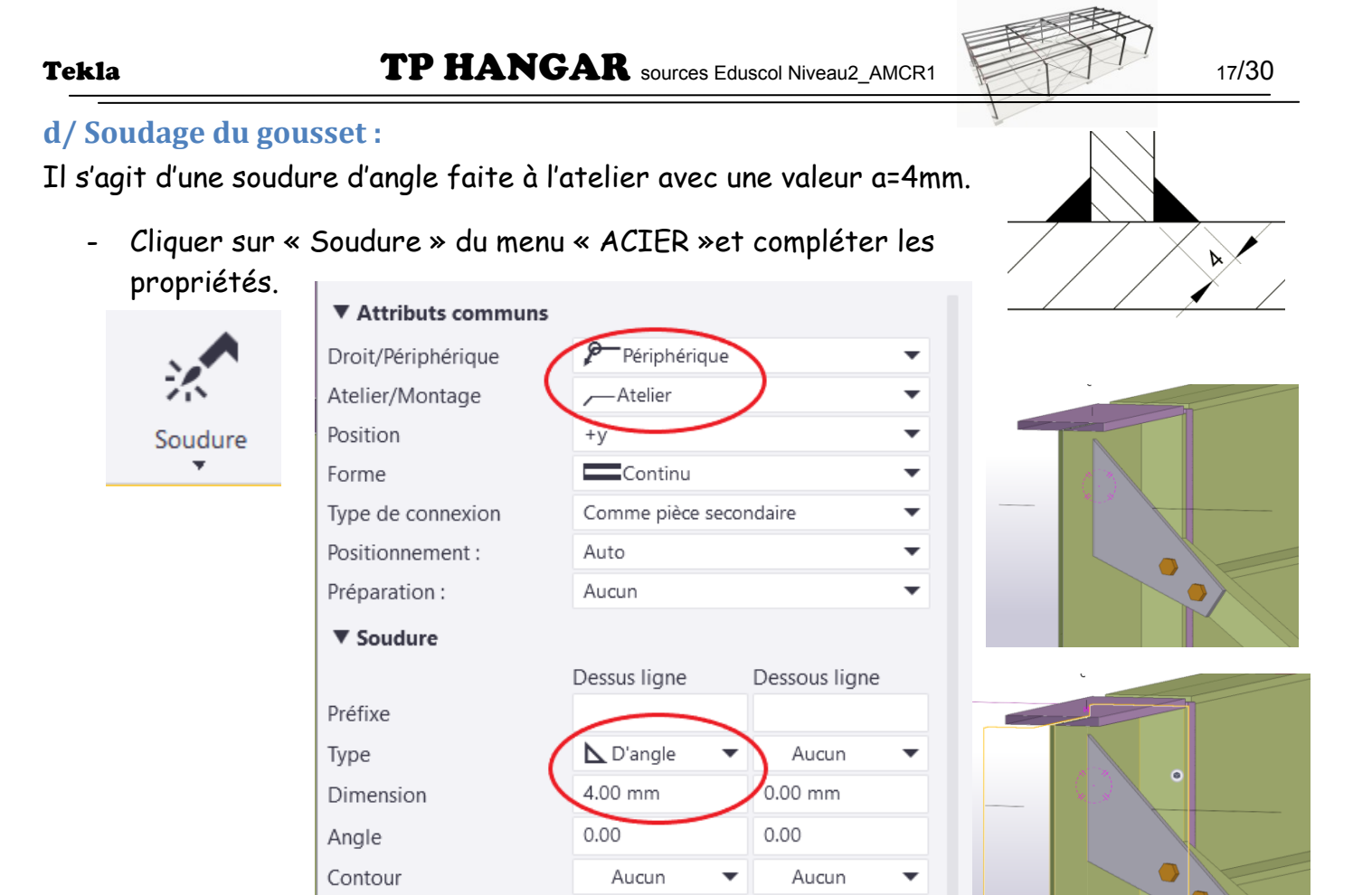

- Sélectionner la poutrelle puis le gousset.

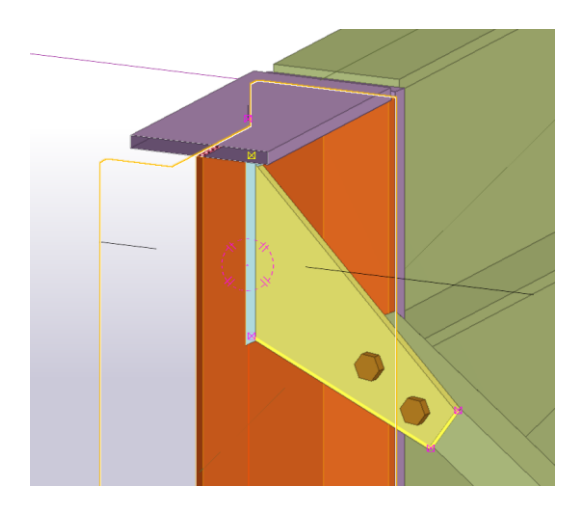

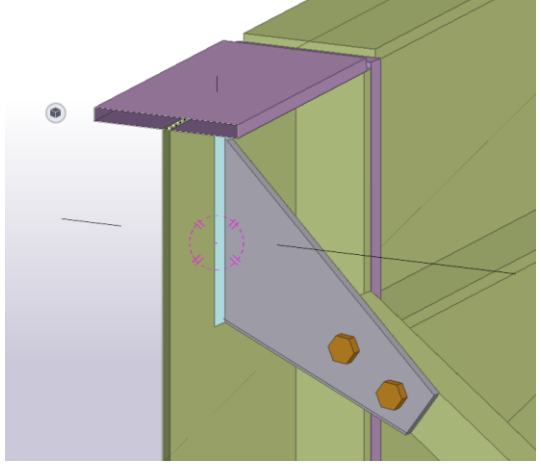

Résultat :

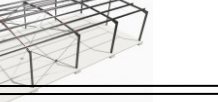

### <span id="page-17-0"></span>**8/ Réalisation du gousset bas de la file C :**

A l'aide du chapitre précédent dessiner le gousset selon le schéma ci-dessous.

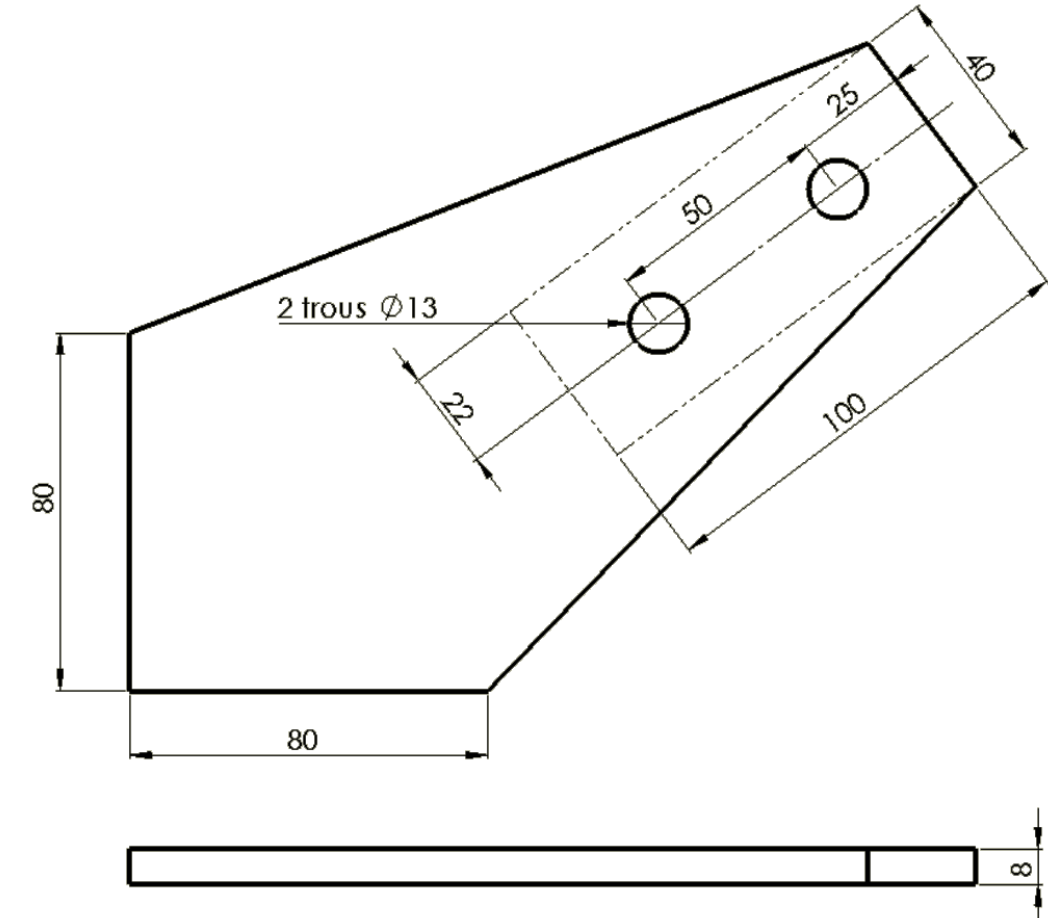

La cotation est incomplète pour la fabrication mais suffisante pour une réalisation « Tekla »

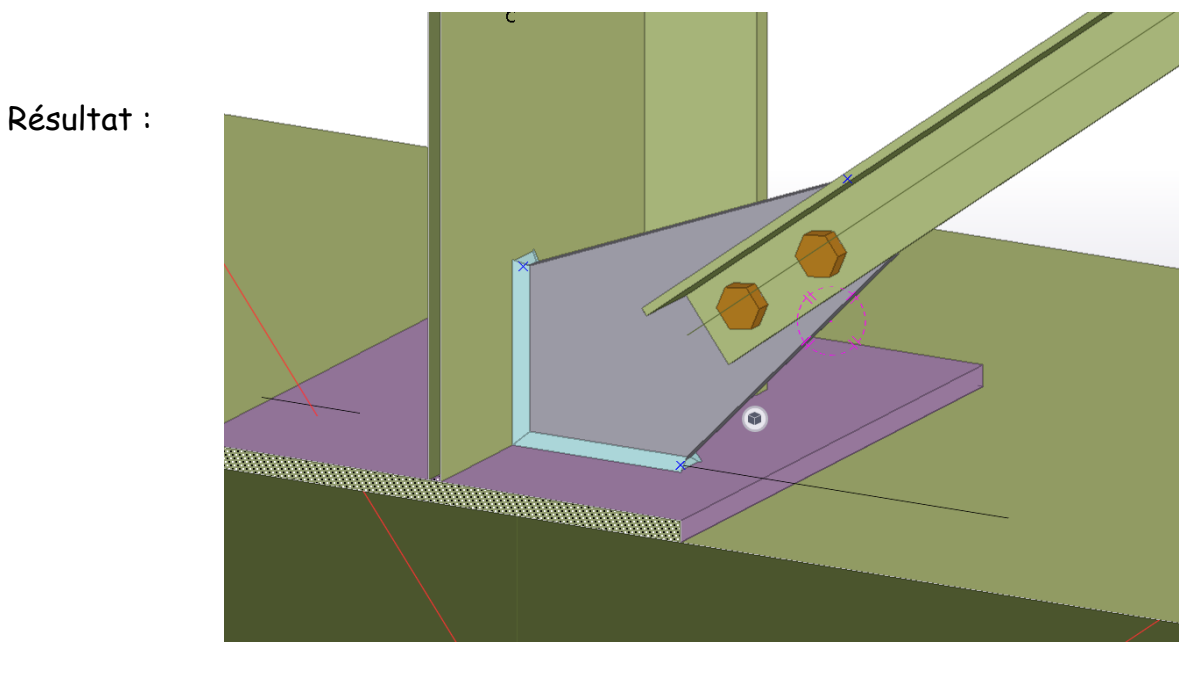

## <span id="page-18-0"></span>**9/ La fonction « Miroir » :**

- Ouvrir la vue 3D

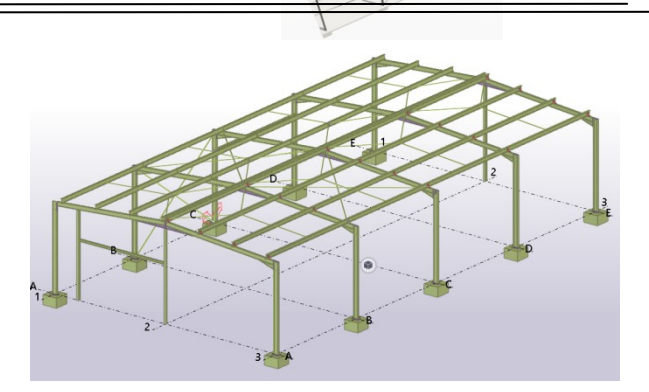

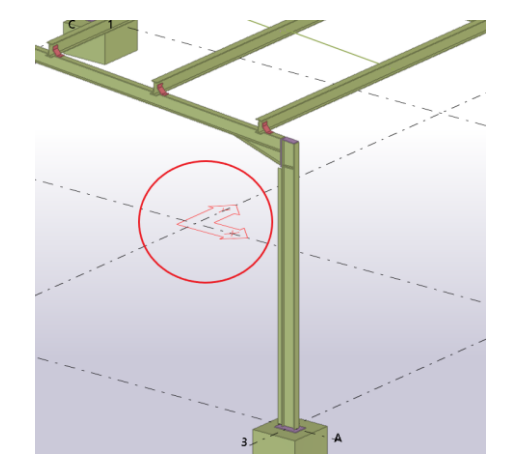

- Positionner le plan de travail sur le maillage.

- Sélectionner les deux goussets. (maintenir enfoncée la touche « Maj. »).

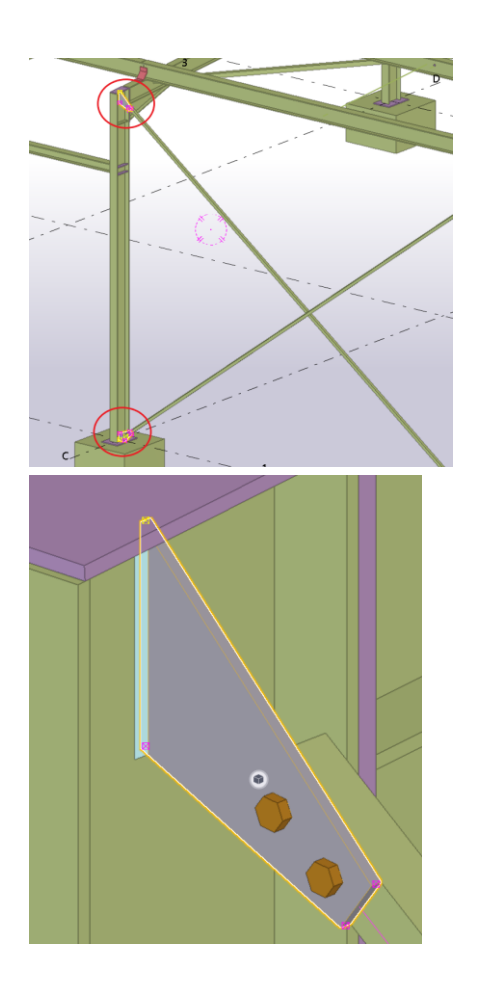

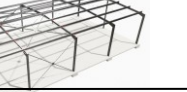

 $\times$ 

- Clic droit « Copie spéciale » « Miroir… »

- Sélectionner le point milieu du maillage sur

- Sélectionner le point milieu du maillage sur

la File 1 entre B et C.

la File 2 entre B et C.

Interruption Copier Copie spécial Linéaire... Déplacer Rotation... Déplacement spécial Miroir... Supprimer Sur un autre plan Vers un autre objet Information centre de gravité Détection des collisions Afficher avec lignes exactes

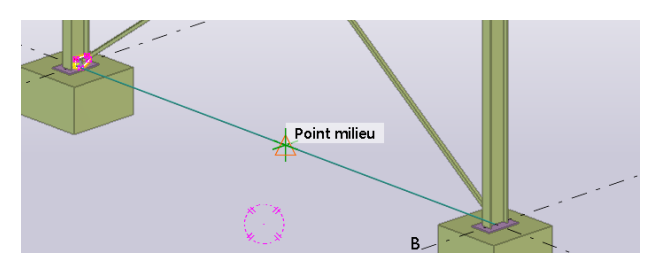

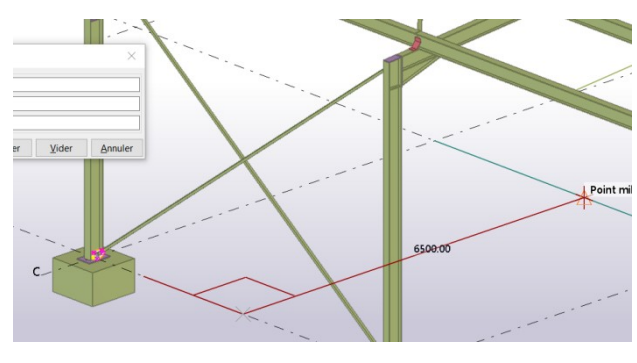

Copie - Miroir

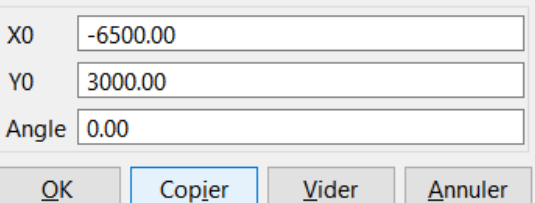

- Clic sur copier.

On constate que les boulons se sont mal positionnés et que leur longueur sous tête a augmenté. C'est parce que la deuxième cornière est passée de l'autre du gousset. Il suffit donc de supprimer les boulons et d'en implanter de nouveaux avec les mêmes caractéristiques. Opération que vous connaissez déjà.

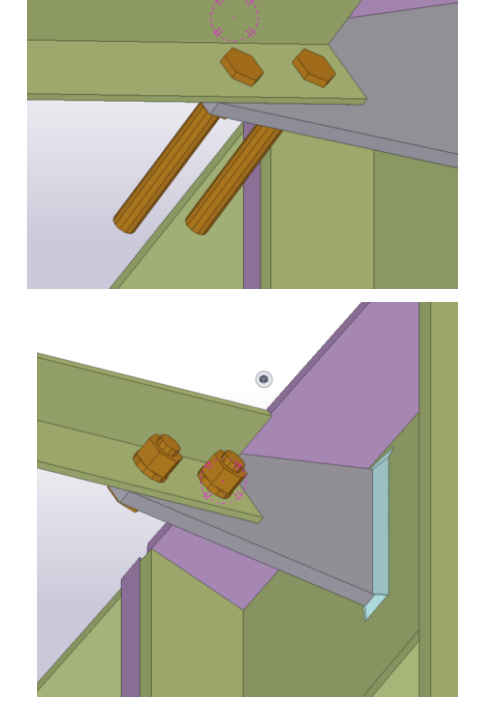

### Tekla **TP HANGAR** sources Eduscol Niveau2\_AMCR1 21/30

# <span id="page-20-0"></span>**10/ Gousset circulaire :**

Les diagonales dépassent la longueur de 6m. Il est donc préférable de les scinder et d'ajouter un gousset central.

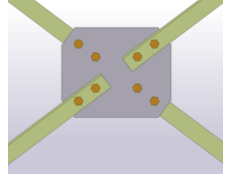

Mais l'architecte impose des goussets centraux circulaires de diamètre 300mm qui ne figurent pas parmi les « macros » Tekla. (Pour un hangar c'est bizarre mais bon, c'est un architecte…)

Point miles

On va donc les réaliser entièrement avec la fonction « Plat par contour »

Se replacer dans la vue « File 1 vers 2 »

## <span id="page-20-1"></span>**a/ Fonction « Scinder » :**

Premièrement, on va scinder les deux diagonales par leur milieu :

- « Scinder » du menu « EDITION ».
- Cliquer sur la première diagonale
- Choisir le milieu de la cornière

Pour ne pas être gêné, on va cacher les deux demi-diagonales obtenues.

Sélectionner les deux demi-diagonales, clic droit puis « cacher »

Résultat :

- Scinder la deuxième diagonale par son milieu

## <span id="page-20-2"></span>**b/ Gousset circulaire :**

Tracer une droite verticale et une droite horizontale passant par le milieu de la coupe. (Si besoin replacer le plan de travail sur le maillage)

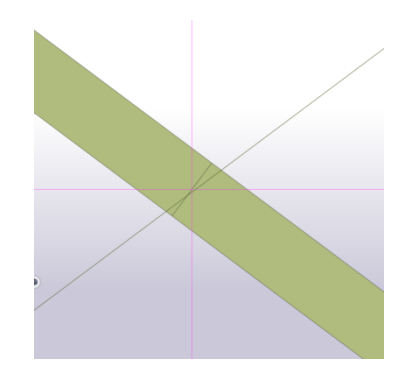

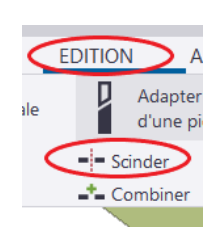

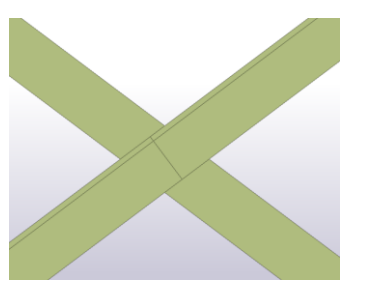

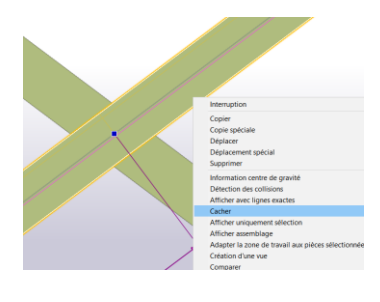

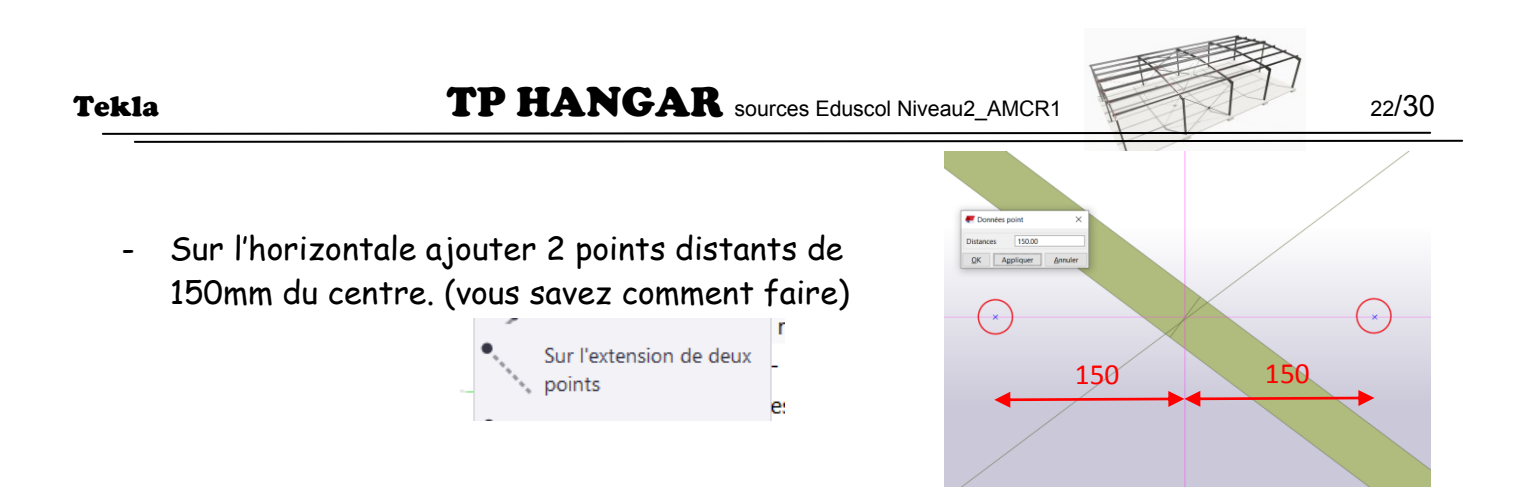

Avec la fonction « Points » « Par deux points », délimiter le contour d'un carré de = 300

 $QK$  Appliquer  $\overline{A}$ 

150.00

- Une fois vers le bas.

- Une fois vers le haut.
	- A l'aide des 4 points obtenus, délimitez un gousset de côté 300mm et d'épaisseur **8mm**.

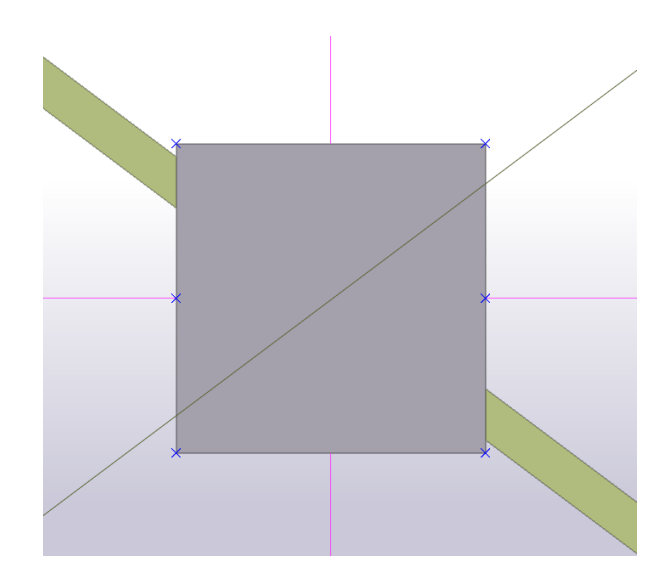

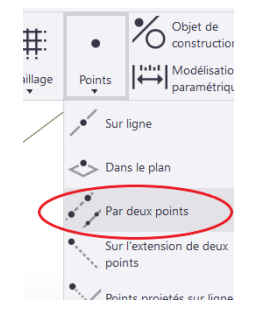

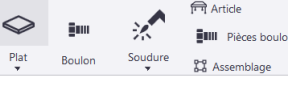

### Créer un plat par contour

Crée un plat de forme polygonale à l'aide points<br>que vous piquez. Pour terminer le contour, cliquez<br>que vous piquez. Pour terminer le contour, cliquez<br>plat est définie par les points piqués et son<br>épaisseur par le profil s

Pour ouvrir les propriétés en premier, maintenez<br>enfoncée la touche **Maj** et cliquez sur la<br>commande.

Appuyez sur Ctrl+F1 pour obtenir pour plus d'aide<br>sur ce sujet.

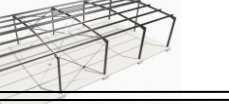

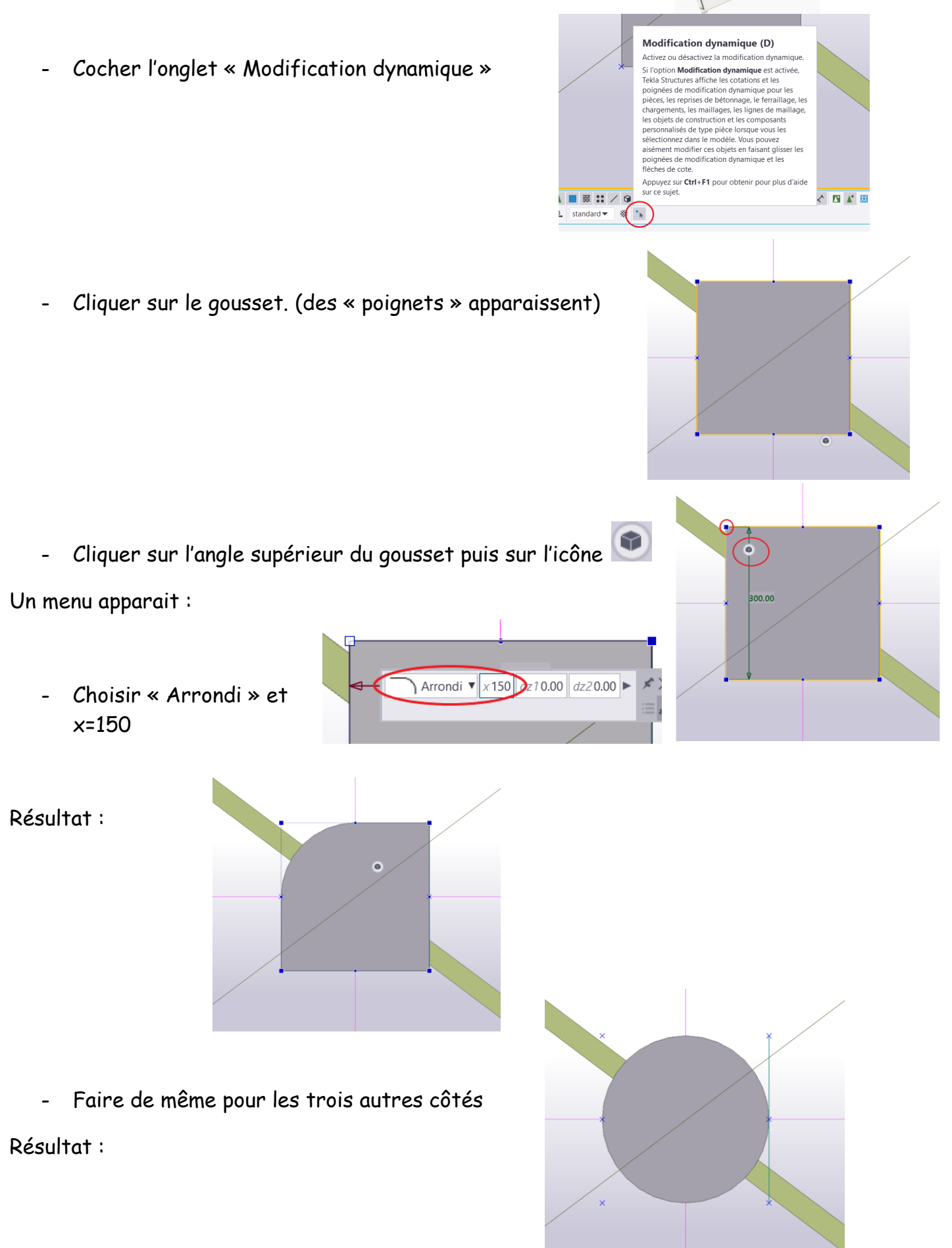

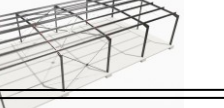

## <span id="page-23-0"></span>**11/ Ajustement dynamique :**

On va maintenant raccourcir chaque demi-diagonale d'environ 25mm pour laisser un espace au milieu.

- Cliquer sur une demi-diagonale
- Une cotation apparait, changer-la avec la valeur 3609 (on évite les virgules) en veillant à ce que la flèche jaune soit orientée vers l'extrémité à modifier.
- くトゝ 3633.88
- Renouveler l'opération sur les autres demi-diagonales après avoir redessiné la vue afin de faire apparaitre toutes les pièces.

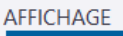

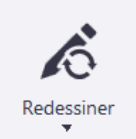

Résultat :

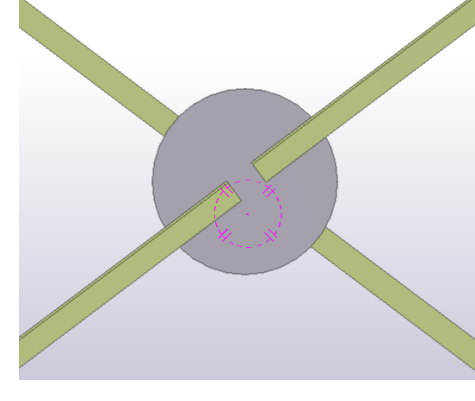

Puis repositionner les boulons M12 en gardant les mêmes paramètres.

Résultat :

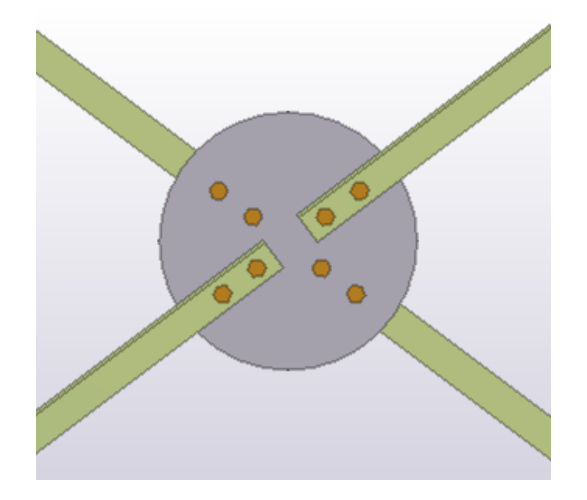

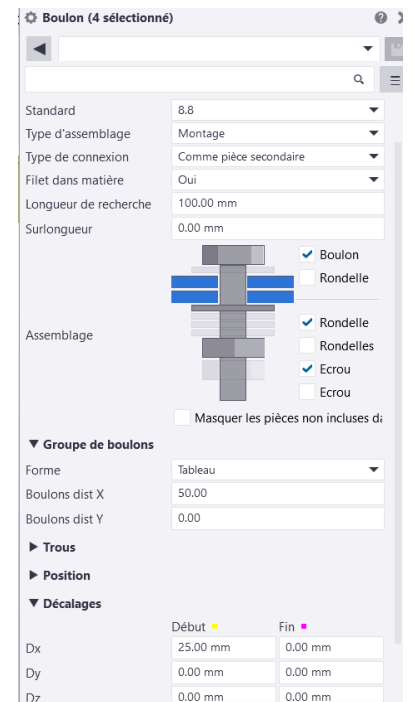

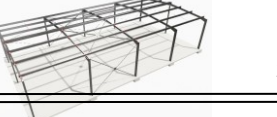

### <span id="page-24-0"></span>**12/ Copier la croix de Saint Andrée :**

Il ne reste plus qu'à copier l'intégralité de la stabilité sur le long-pan file 3.

Sélectionner tous les éléments de la croix de Saint Andrée.

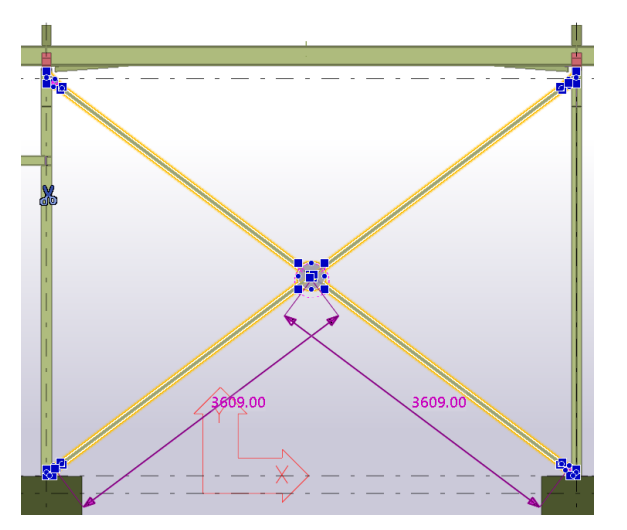

- Basculer sur la vue 3D. - « Ctrl C » ou clic droit « Copier »
- Premier point
- Deuxième point

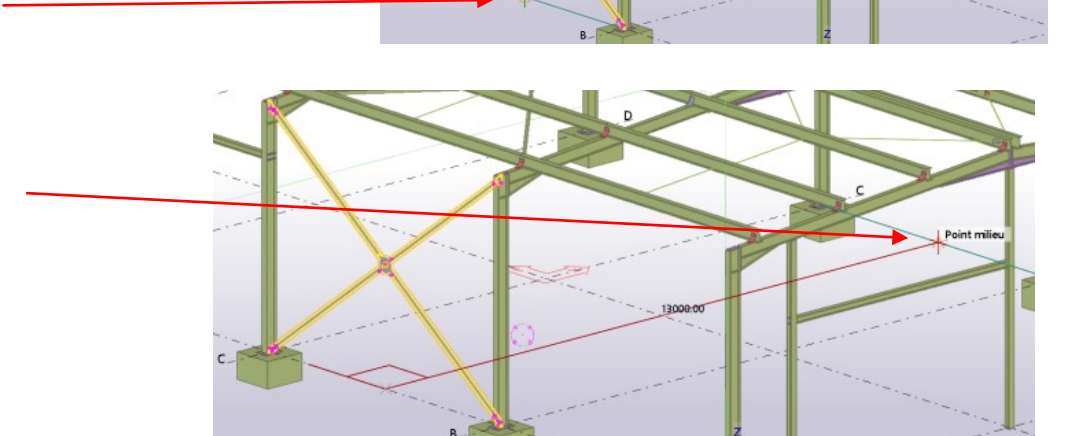

### Résultat :

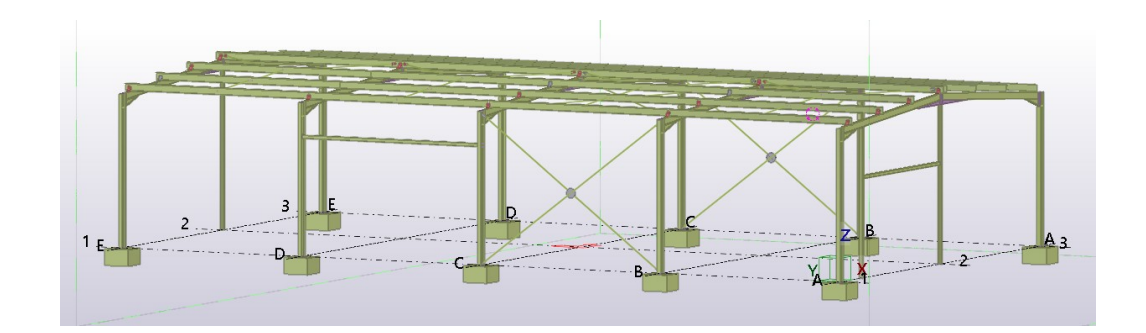

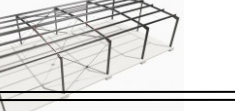

## <span id="page-25-1"></span><span id="page-25-0"></span>**13/ Application :**

**a/ Travail demandé :**

- Compléter la stabilité horizontale de toiture en respectant les indications suivantes :

Avant de commencer, lire le document jusqu'à la fin.

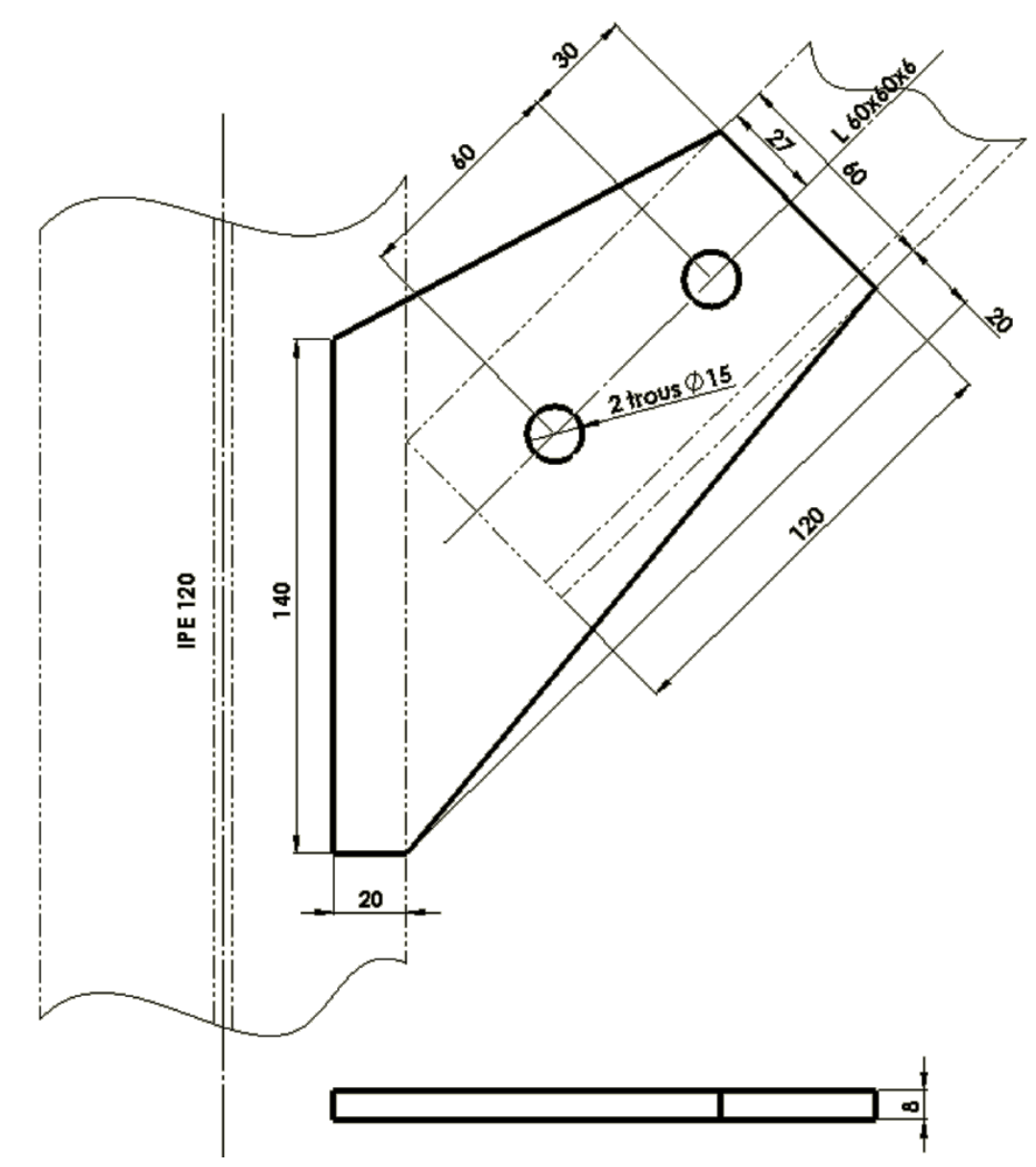

Les 4 goussets sont identiques, la cotation est incomplète mais suffisante pour une réalisation sur Tekla avec les objets déjà présents.

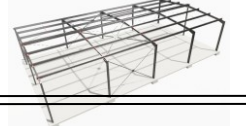

Gousset central épaisseur 8mm et de diamètre 500mm.

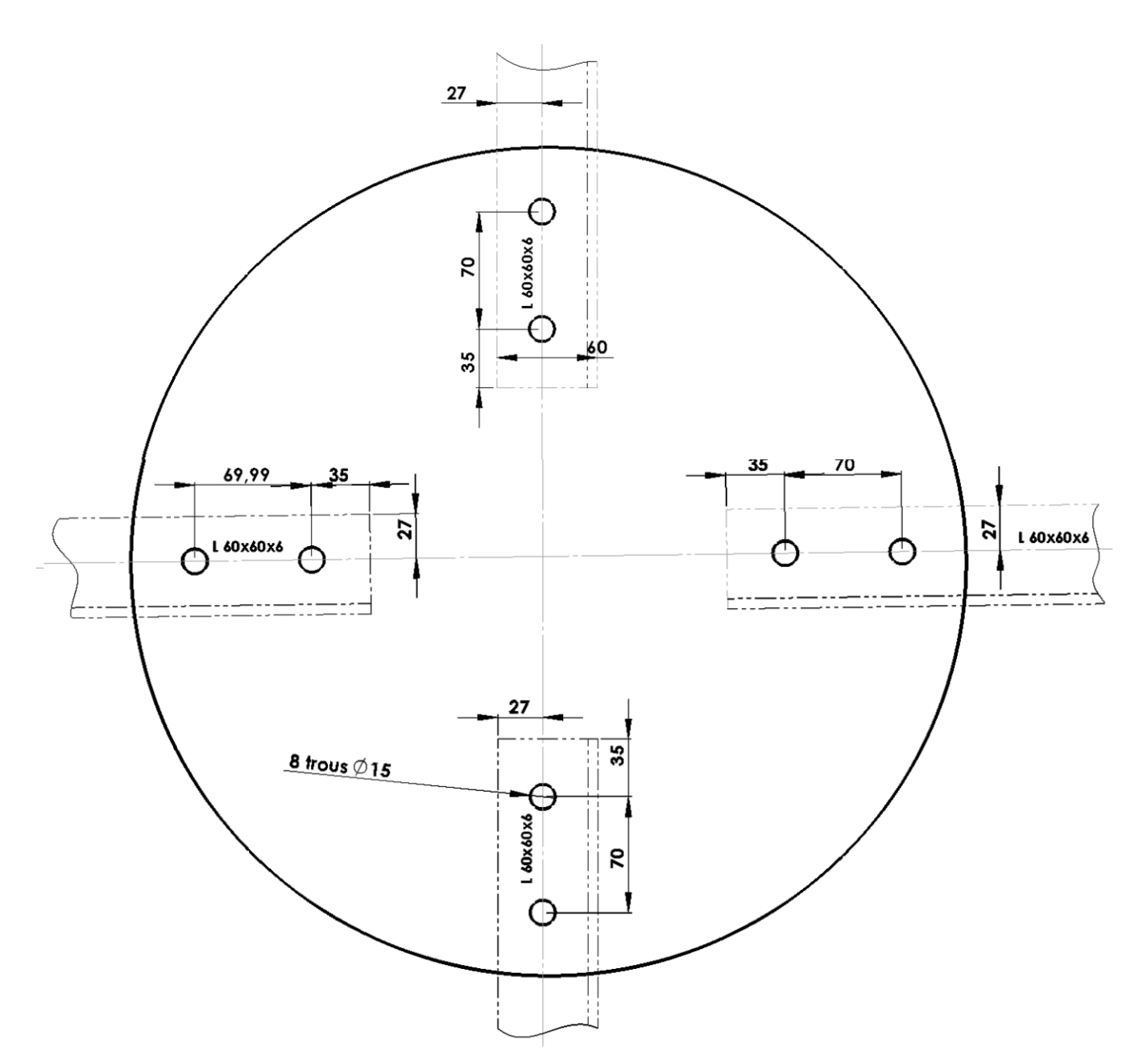

Cotation suffisante pour réaliser le gousset avec les objets présents sur le TP.

Attention, les demi-diagonales devront être ajustées à une longueur de 4m (page 29).

### <span id="page-27-0"></span>**b/ Vue sur plan de toiture :**

Pour créer les nouveaux éléments, on va ajouter une vue perpendiculaire au plan de toiture.

Il y a plusieurs possibilités. L'une d'entre-elles est assez simple : il s'agit de positionner le plan de travail sur une surface parallèle à la toiture puis d'y faire correspondre une vue.

- « Plan de travail ».

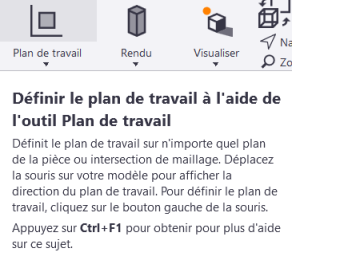

Cliquer sur la face supérieure de la diagonale.

- « Echap » pour quitter la fonction.
- « Nouvelle vue » « Sur plan de travail »

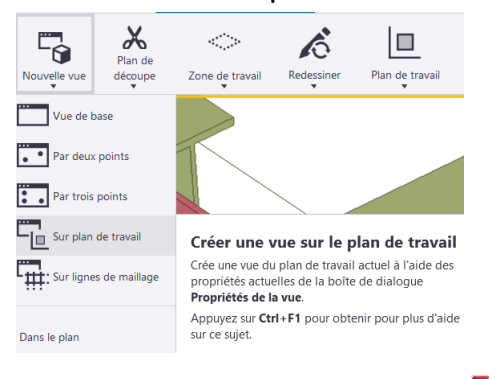

- Nommer la vue exemple : « Plan de toiture versant 1»

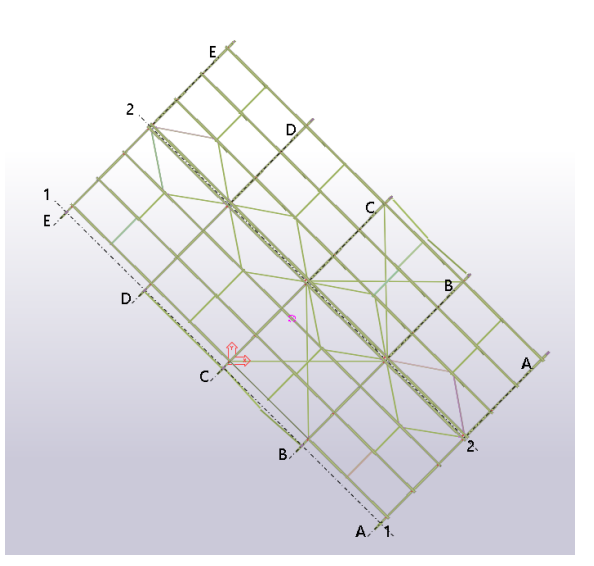

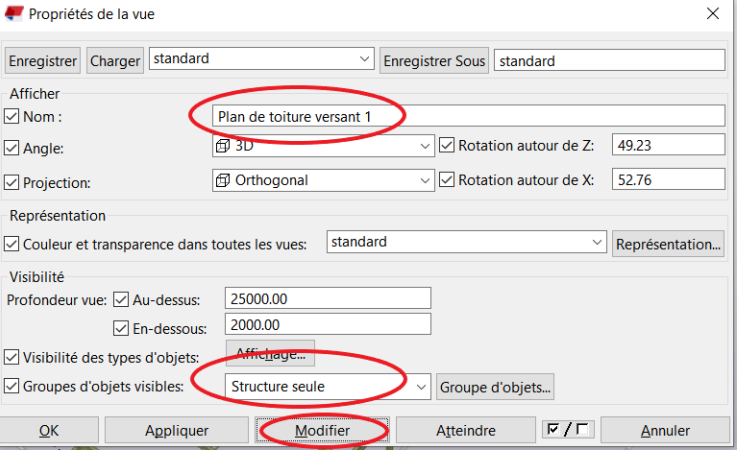

Attention, bien que ressemblante, il ne s'agit pas d'une vue de dessus. Si vous avez besoin de travailler sur l'autre versant, il faudra ajouter une vue.

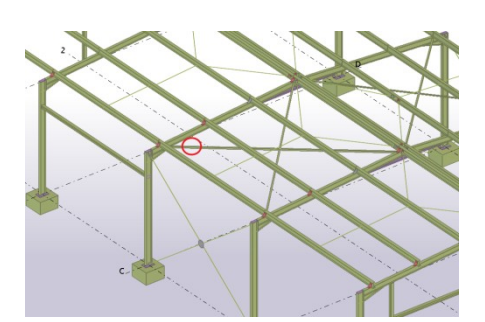

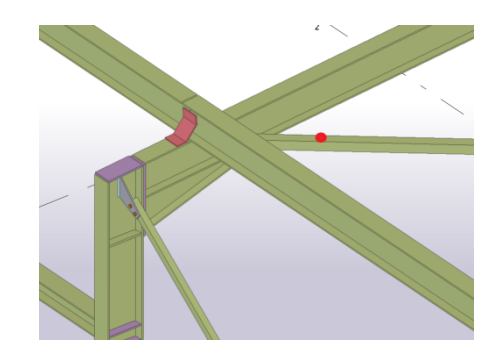

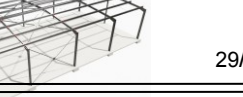

<span id="page-28-0"></span>Ajuster toutes les demi-diagonales à la longueur 4000mm. **BEAM** L60\*6 1990 v 中 昌 卷 田  $\overline{\phantom{a}}$ **c/ Ce qu'il faut obtenir.** 4000.00  $\overline{\circ}$  $\bullet$ B

(Dans la vue ci-dessous, pour plus de clarté, les pannes en avant plan ont été cachées.)

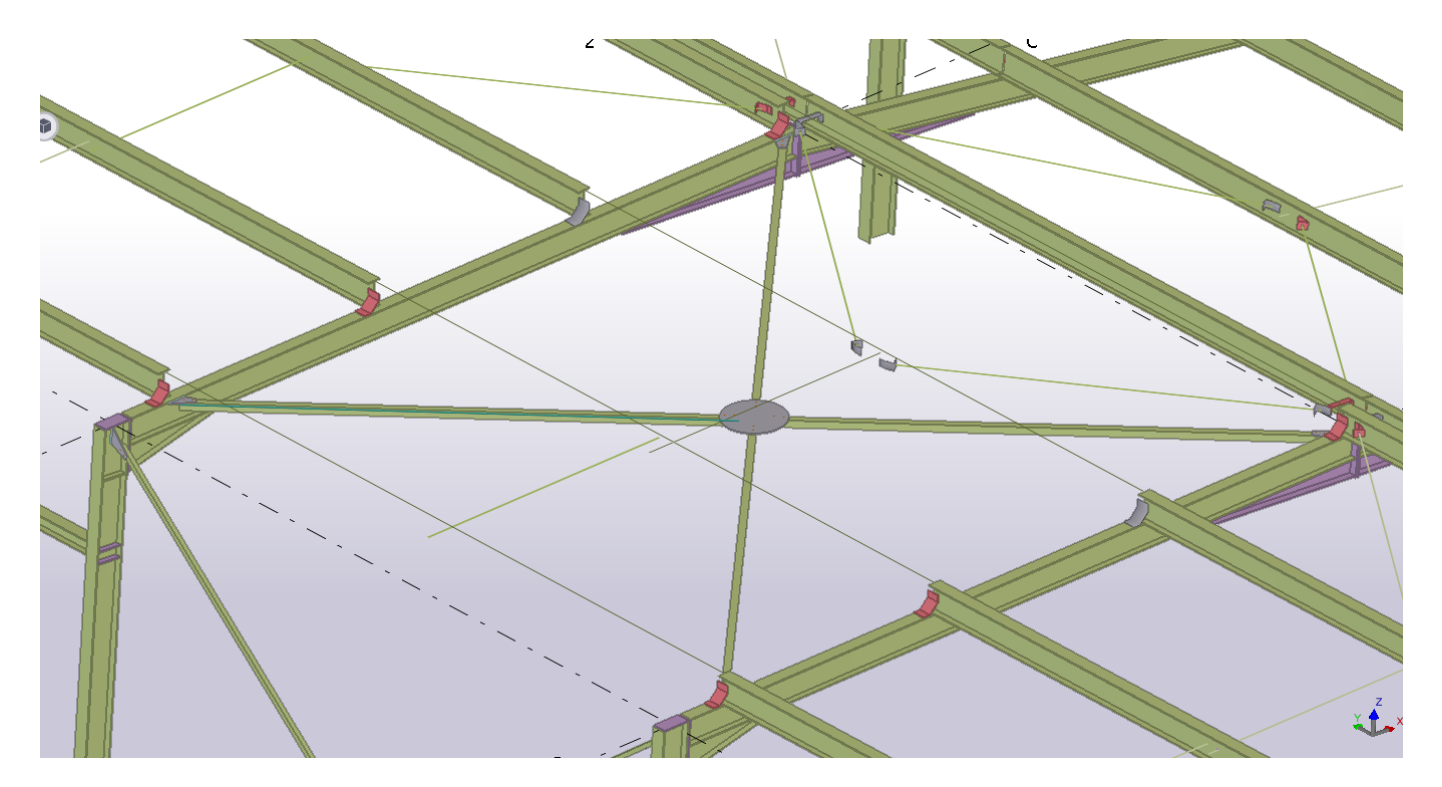

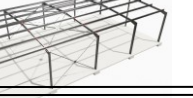

Ne pas oublier qu'il faudra copier la stabilité du versant gauche sur le versant droit.

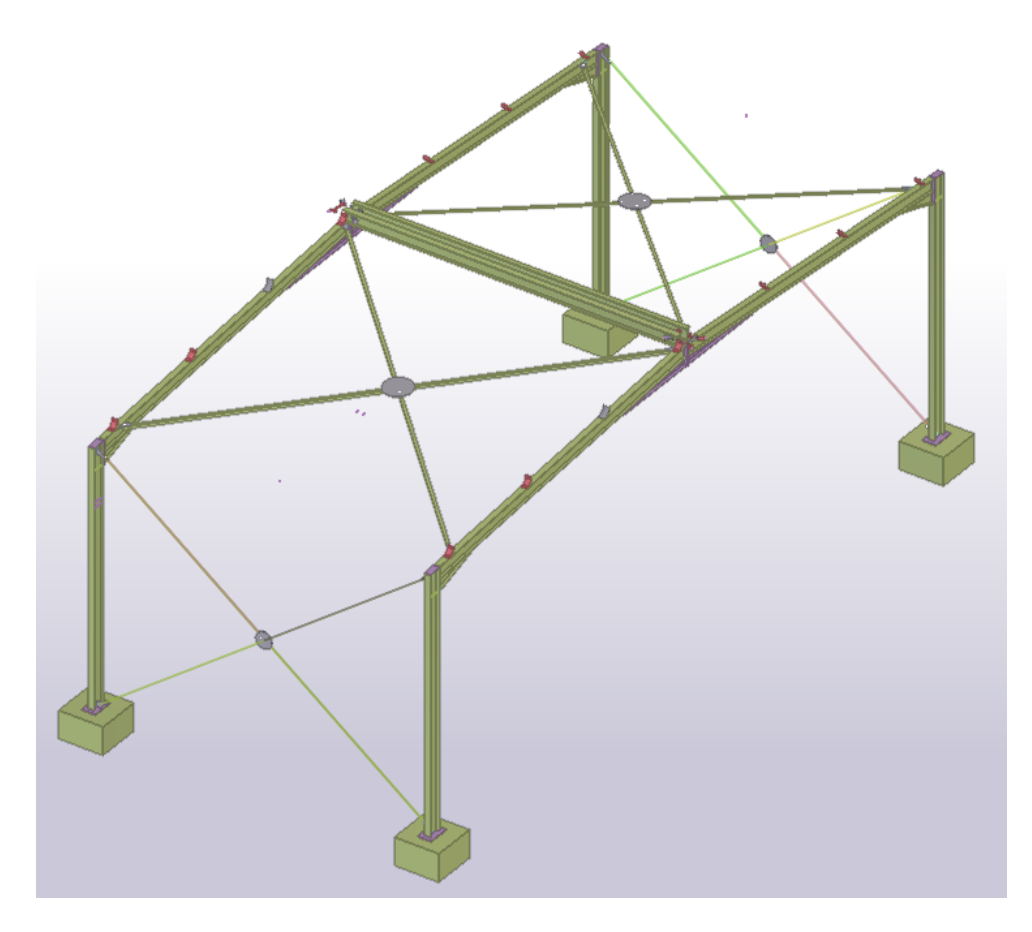

Vue de la travée sans les pannes.

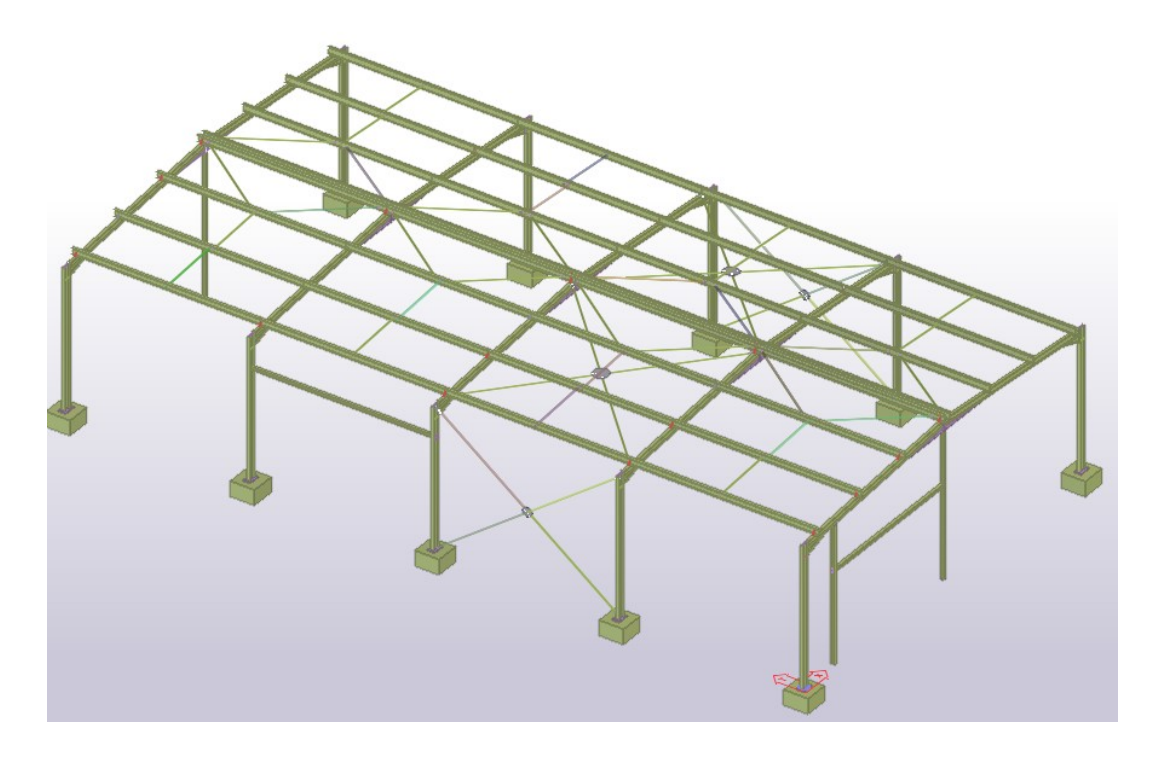

A vous de jouer…